## **The New OSA-Connect Instructions For Local Public Bodies**

**Who Submit An Agreed Upon Procedure Contract Or A Tier 1 or Tier 2 Certification**

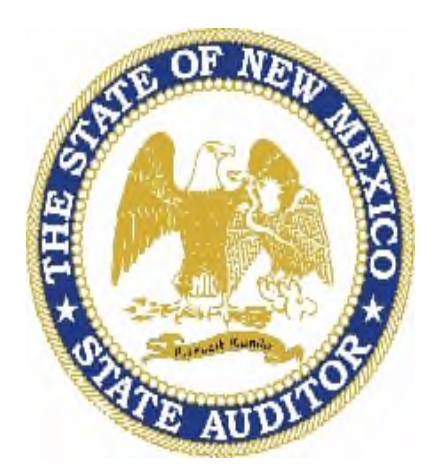

State of New Mexico **Office of the State Auditor** 

# **Table of Contents**

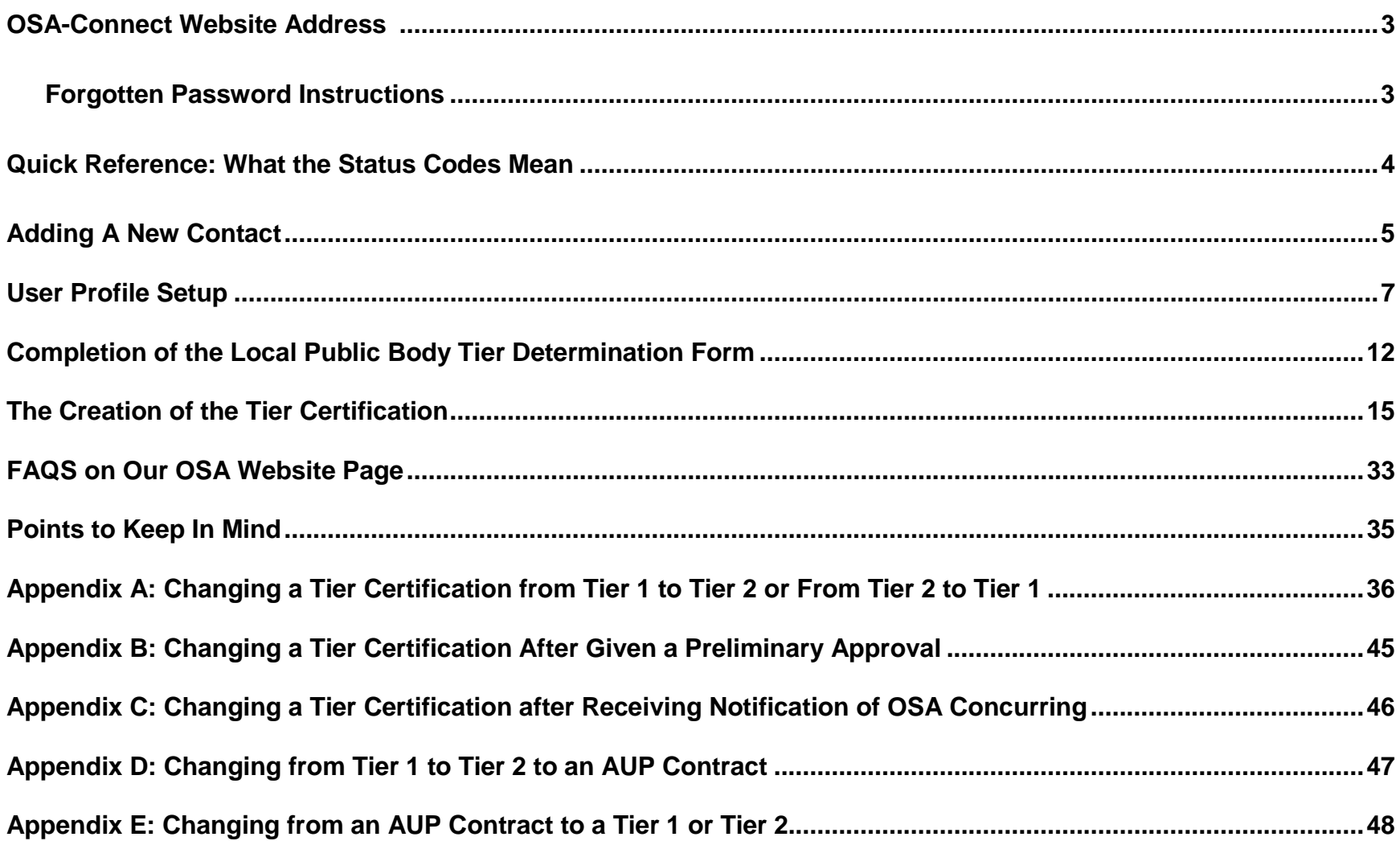

### *Getting Started*

Welcome to the new version of OSA-Connect. It is complete with a new color scheme.

- 1. You can find the OSA-Connect website at [www.osa-app.org.](http://www.osa-app.org/) This will take you to the login screen. You may want to bookmark this site for future reference.
- 2. If you have forgotten your password, please click on the "Forgot password link at the bottom, and an email with a link with be sent to the email address that was provided to us.

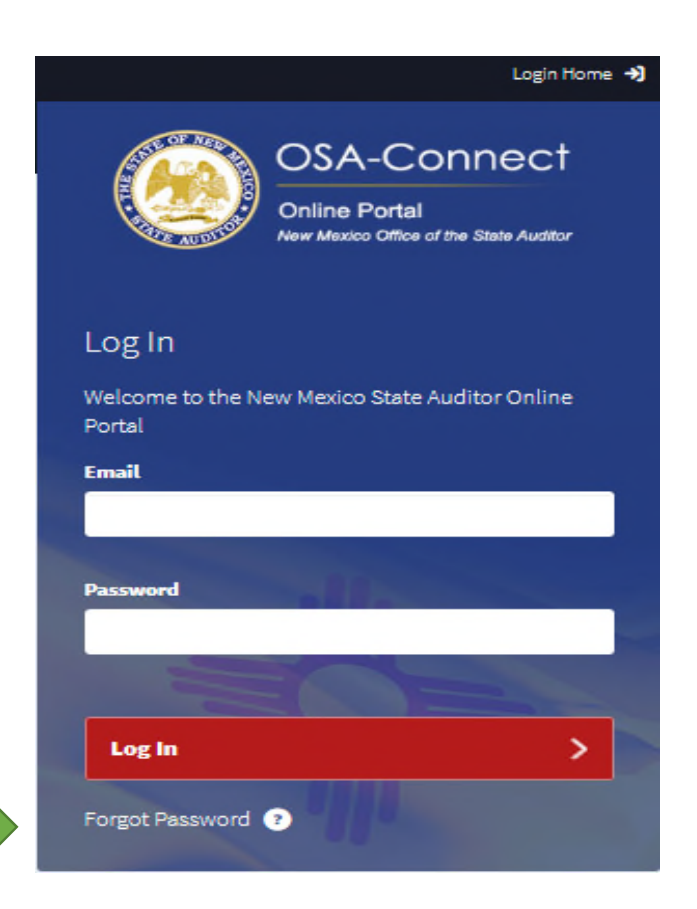

### *Quick Reference: What the status codes mean*

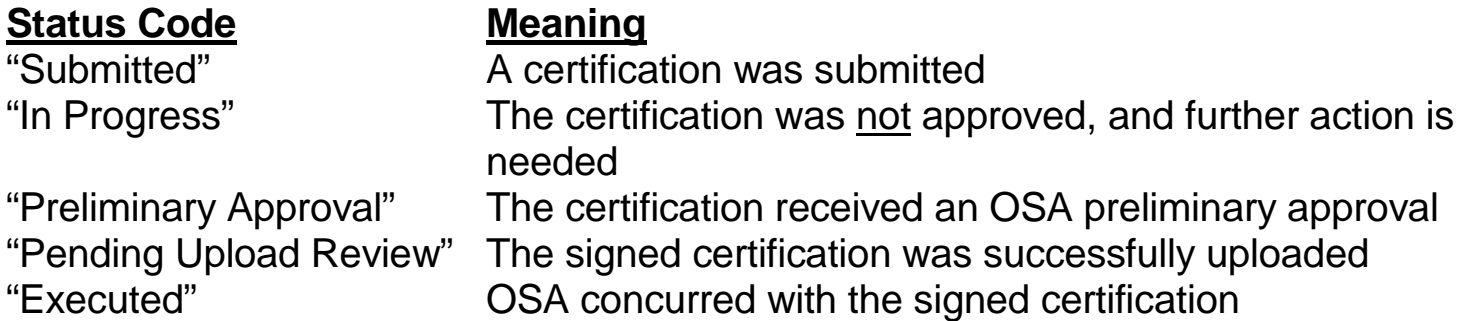

### *Adding a New Contact*

1. If you are new to your agency and needing to create log in credentials, a current contact will need to log in first to add you as another contact.

Please keep in mind, the same process is also used if your agency wants to add another contact so they can log in under their own credentials to use OSA-Connect.

2. Click on the "Add Contact +" blue box.

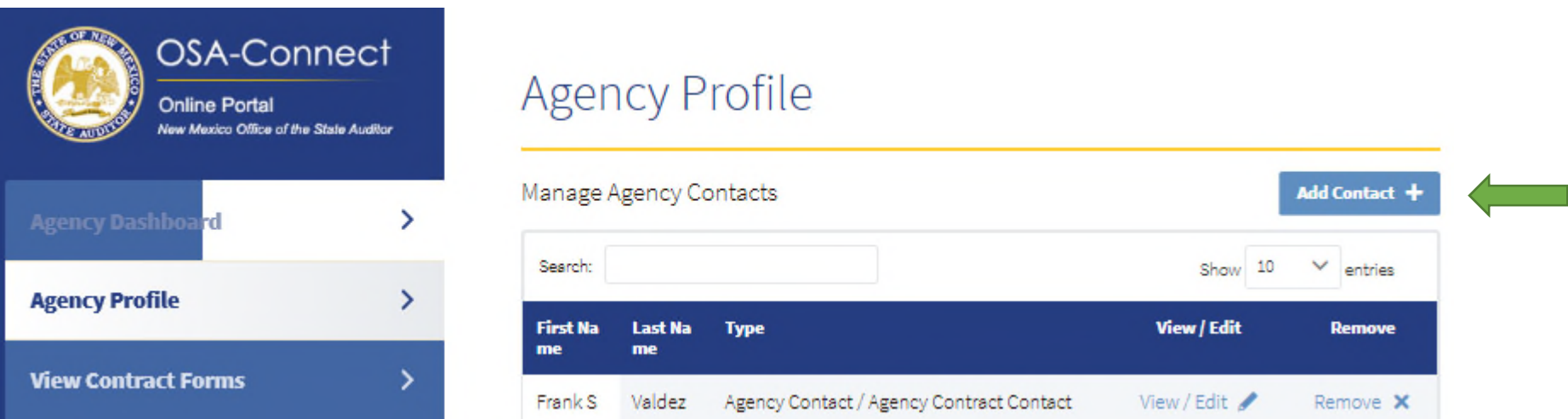

- 3. Please enter in all the contact information.
- 4. Please select all the contact types that apply to you. This is a new step.
- 5. Click on "Add Contact" in the red box to save the new contact at the bottom of the page.

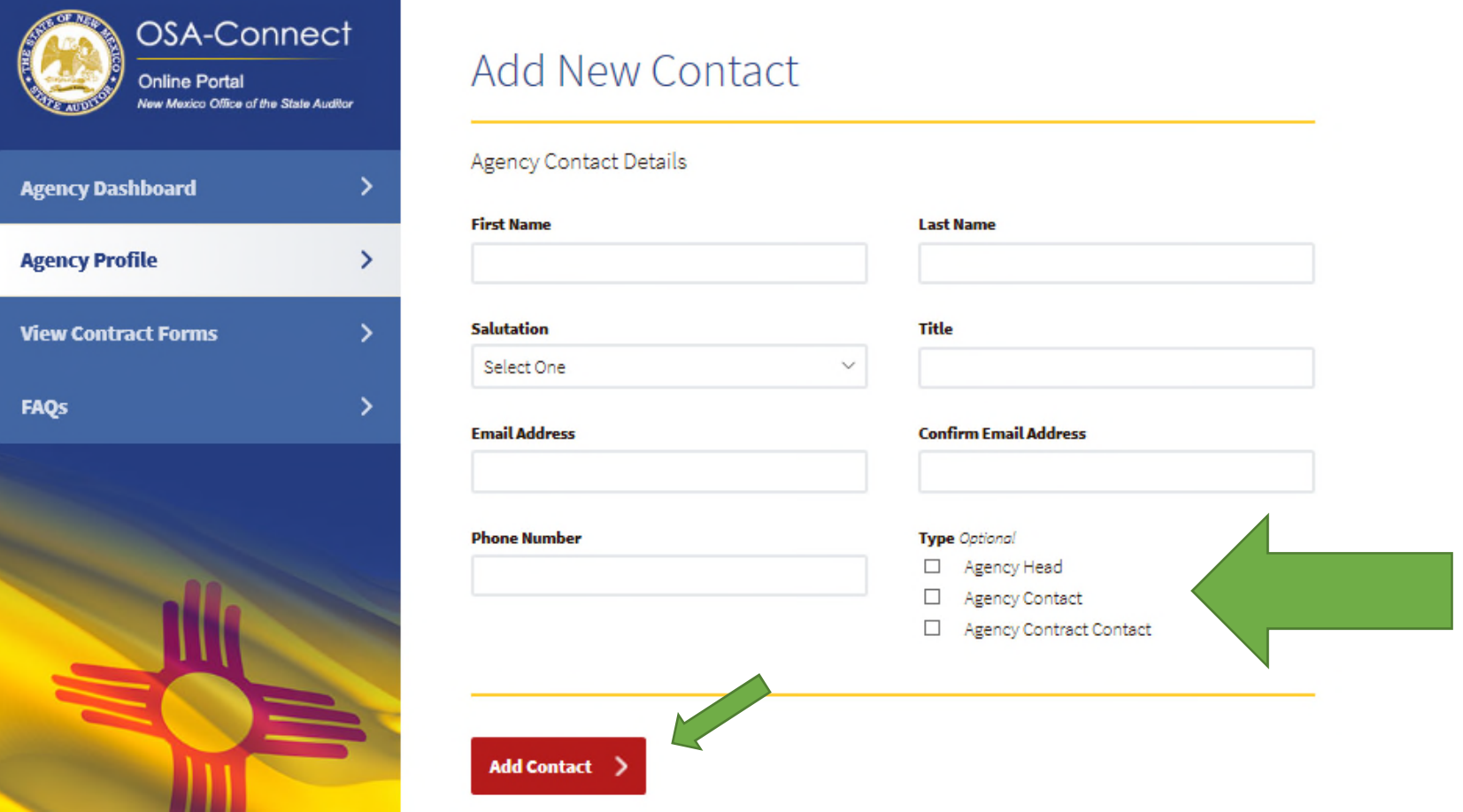

Please contact the office if you need further assistance in creating log in credentials, and we will be happy to assist you.

### *User Profile Setup*

First, review the Agency Dashboard to confirm that your user profile is associated with the correct agency. If the agency is not correct, please contact Ralen Randel or Bernadet Martinez at 505-476-3800.

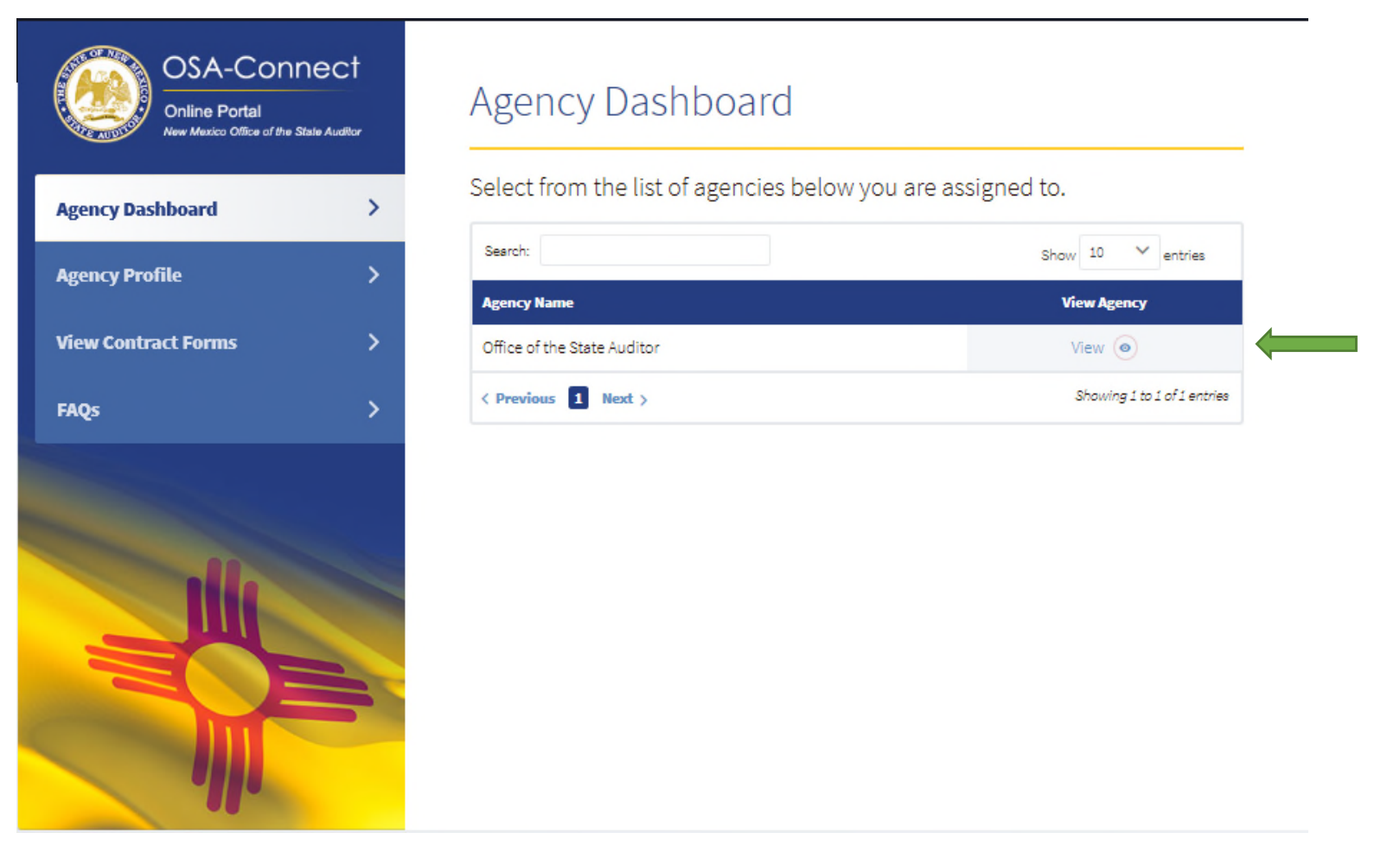

### *Managing Agency Contacts*

1. Click "View" next to your agency, or click "Agency Profile" on the menu on the left side of the page, to go to the Agency Profile Page.

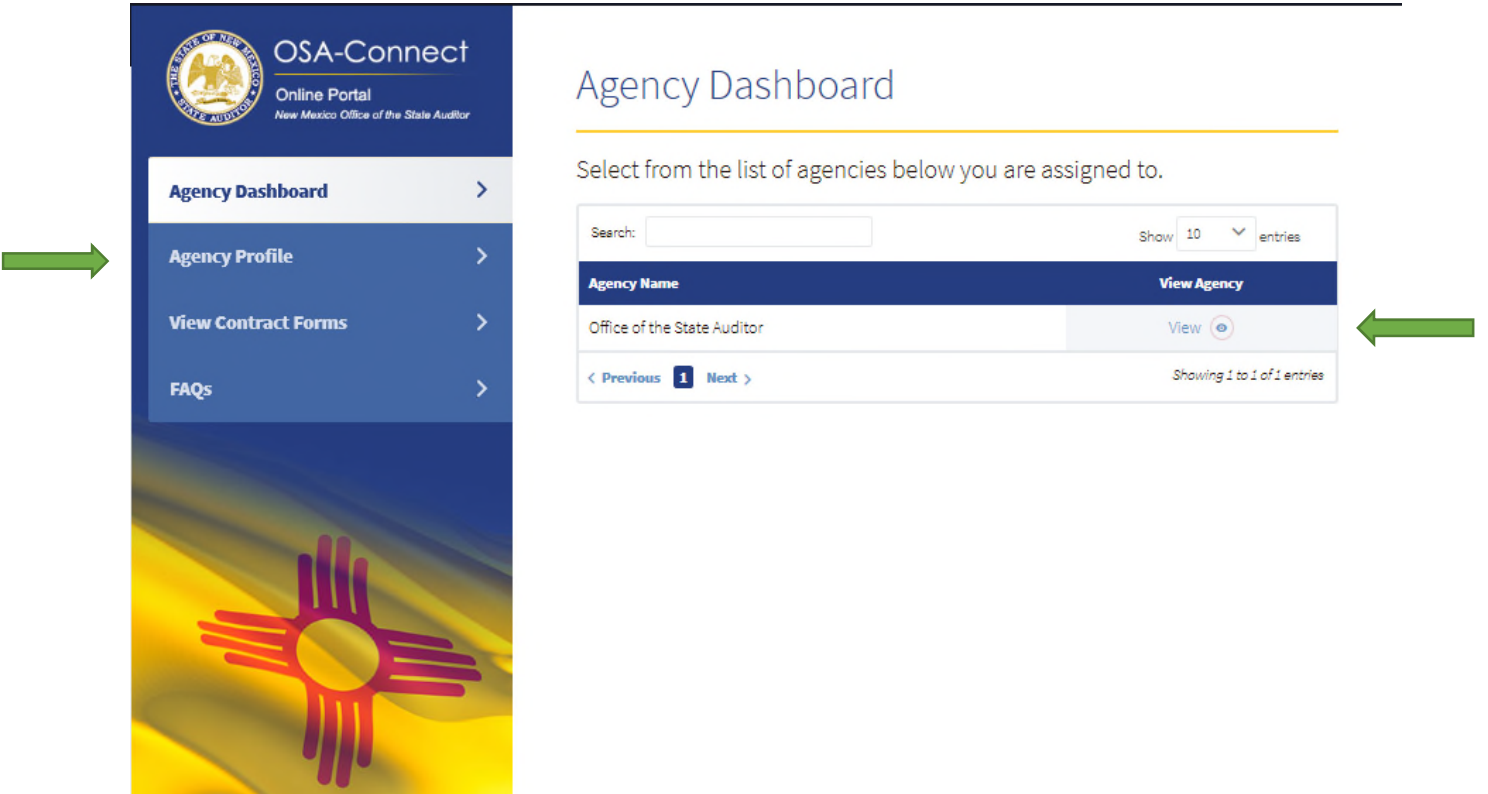

At the top of the Agency Profile page you will see an area called "Manage Agency Contacts."

2. Please click on "View/Edit" to view or modify contact information and click on "Remove" link to remove any contacts no longer employed at the entity.

The agency contact information is used to communicate with the entities, so please ensure throughout the year that the contact information is correct.

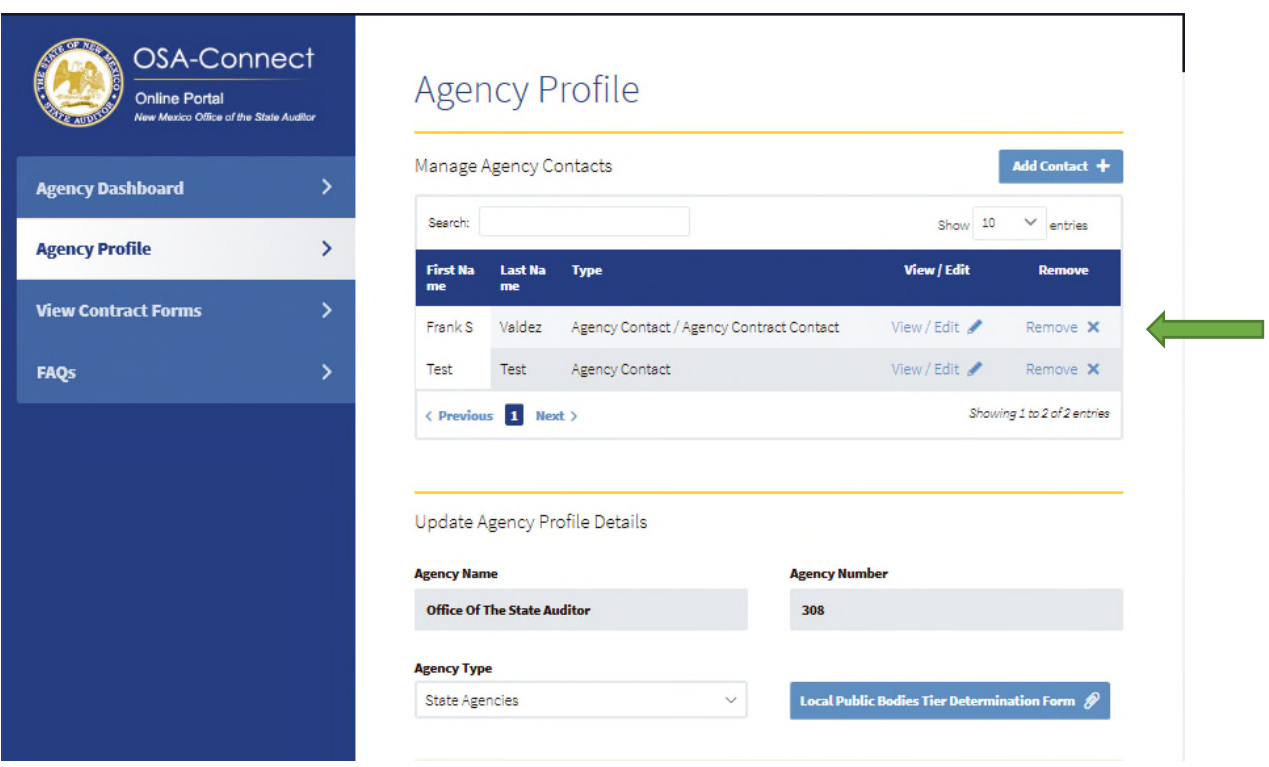

### *Different agency contact types have been added.*

- 3. Please select all the contact types that apply to you.
- 4. For each additional OSA-Connect user at your entity, please select the contact type that corresponds to them.

It is important to fill out the contact type for each OSA-Connect user name so we can direct correspondence to the appropriate person at your entity.

5. Click on "Save Information" in the red box at the bottom of the page.

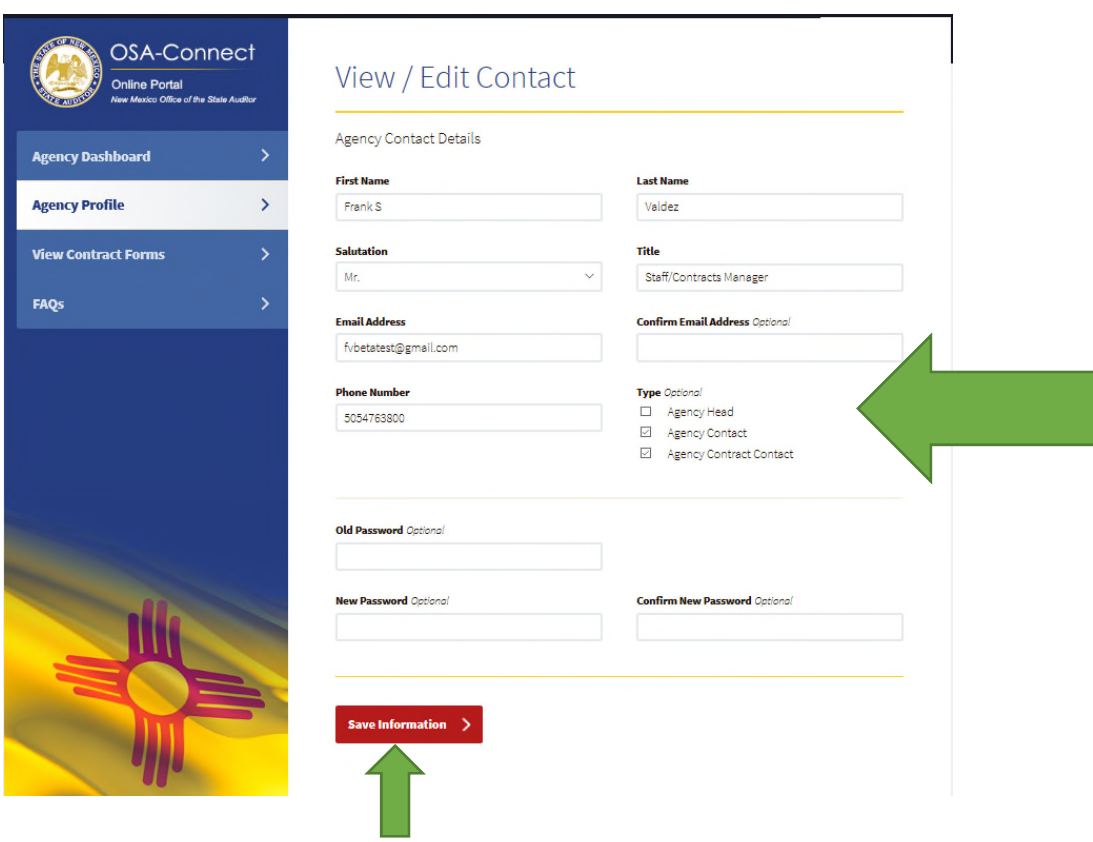

If the contact information was saved, you will see the message "Contact was successfully updated" in green writing at the top of the screen.

 $\lambda$ 

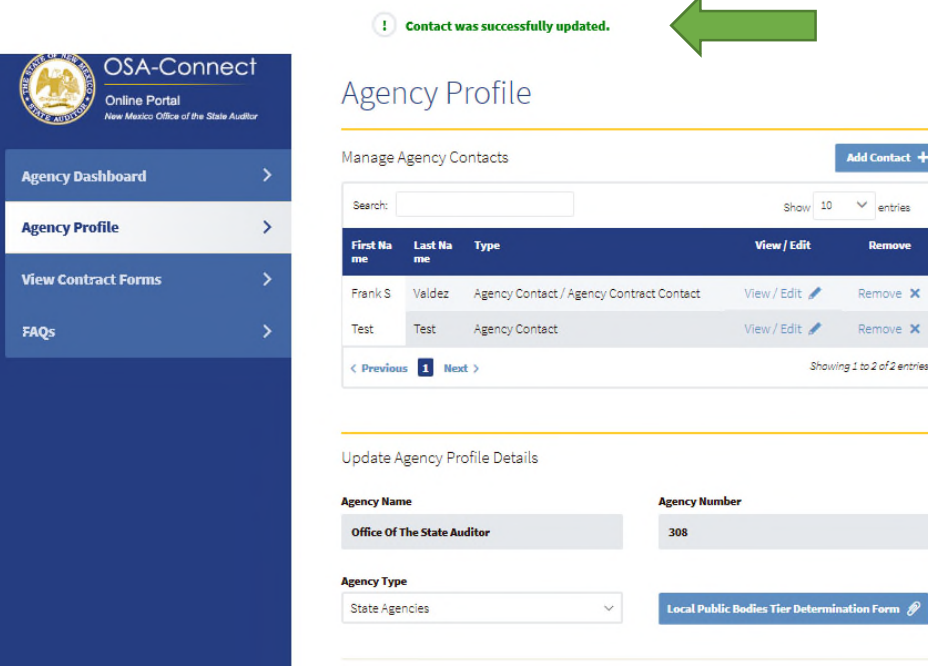

### *The Local Public Body Tier Determination Form Process*

Annually, the state auditor provides local public bodies written authorization to obtain services to conduct a financial audit or other procedures.

- 1. Upon receipt of the authorization, a local public body determines its annual revenue in accordance with Subsection A of Section 2.2.2.16 NMAC
- 2. To start the process, click on "Local Public Bodies Tier Determination Form" black box. It is a link to take you to the form.

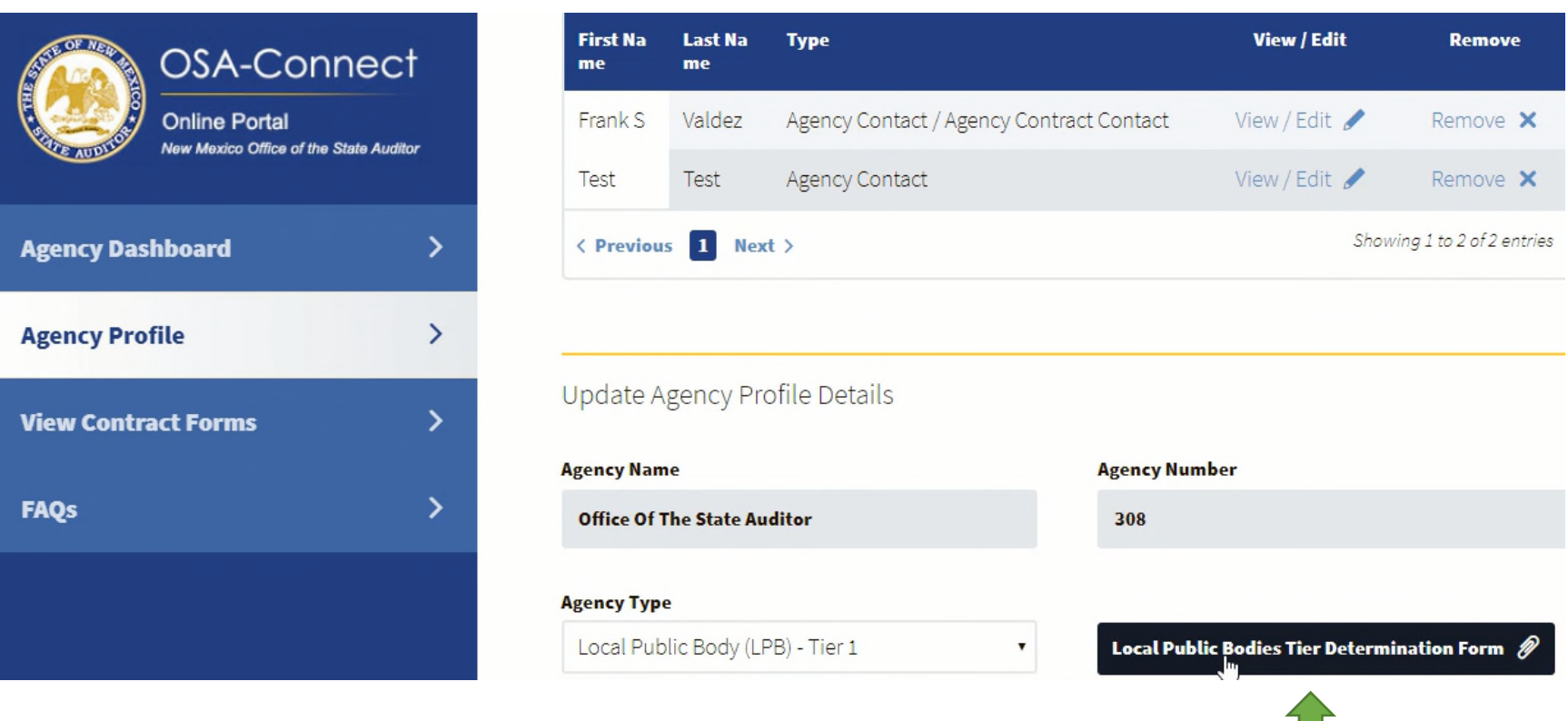

The Determination Form is for your internal records. An example is provided below. The form will assist you in determining the type of financial reporting a local public body submits to the OSA. For example, the form will help you determine if you need to submit a Tier 1 or 2 Certification Form, or an Agreed Upon Procedure (AUP) Contract [for Tiers 3 through 6], or if the OSA tiered system does not apply to your entity this year and a financial and compliance audit will be required.

**EXHIBIT A - Determination Form** 

**Revised: 7/15/16** 

 $\lesssim$ 

#### **OFFICE OF THE STATE AUDITOR**

#### TIERED SYSTEM OF FINANCIAL REPORTING FOR LOCAL PUBLIC BODIES<sup>1</sup>

#### FORM FOR DETERMINING TYPE OF REPORTING REOUIREMENTS AND INDEPENDENT PUBLIC ACCOUNTANT (IPA) SERVICES NEEDED

Pursuant to Sections 12-6-2(B) and Sections 12-6-3(B) NMSA 1978, local public bodies (mutual domestic water consumers associations, land grants, incorporated municipalities, and special districts) may be subject to different types of financial reporting requirements. This form should be used by all local public bodies to determine what type of professional services they are required to procure from an independent public accountant for fiscal years ending on or after June 30, 2010.

STEP ONE: Determine whether an incorporated municipality associated with a housing authority should include or exclude the housing authority when completing this form. Check the ONE box below that applies to your municipality. If your local public body is not a municipality, then proceed to STEP TWO below.

- If the municipality has a housing authority that is a component unit, then the component unit housing  $\Box$ authority must procure a separate audit pursuant to 2.2.2 NMAC because it is not a local public body under the tiered system. The municipality should check this box and proceed to Step Two of this form. The tiered system may apply to the municipality, excluding its component unit housing authority.
- If the municipality has a housing authority that is a department, then the municipality should check this  $\Box$ box and proceed to Step Two of this form. The tiered system may apply to the municipality, including its housing authority department.

#### STEP TWO: Determine expenditure of federal funds and application of the tiered system. Check the ONE box below that applies to your local public body:

 $\Box$ If your local public body (including a component unit housing authority, if applicable) expended \$750,000 or more in federal funds and is required by the grantor to obtain a single audit of the financial statements and federal funds in accordance with the Uniform Guidance for Federal Awards, then check

### *How do you know if the OSA tiered system applies to your entity?*

OSA tiered system may not apply If your local public body (including a component unit housing authority, if applicable) expended \$750,000 or more in federal funds. See the OSA Determination Form mentioned above for more information.

OSA tiered system does not apply if a local public body's annual revenue is five hundred thousand dollars (\$500,000) or more. The local public body procures services of an Independent Public Accountant (IPA) for the performance of a financial and compliance audit and submission of an audit contract. An audit contract is different than a certification being discussed in these instructions.

If this is the case, please see our separate OSA-Connect Instructions for the performance of a financial and compliance audit on our web site in the Contracting Page by clicking on the "Contracting" pull down tab.

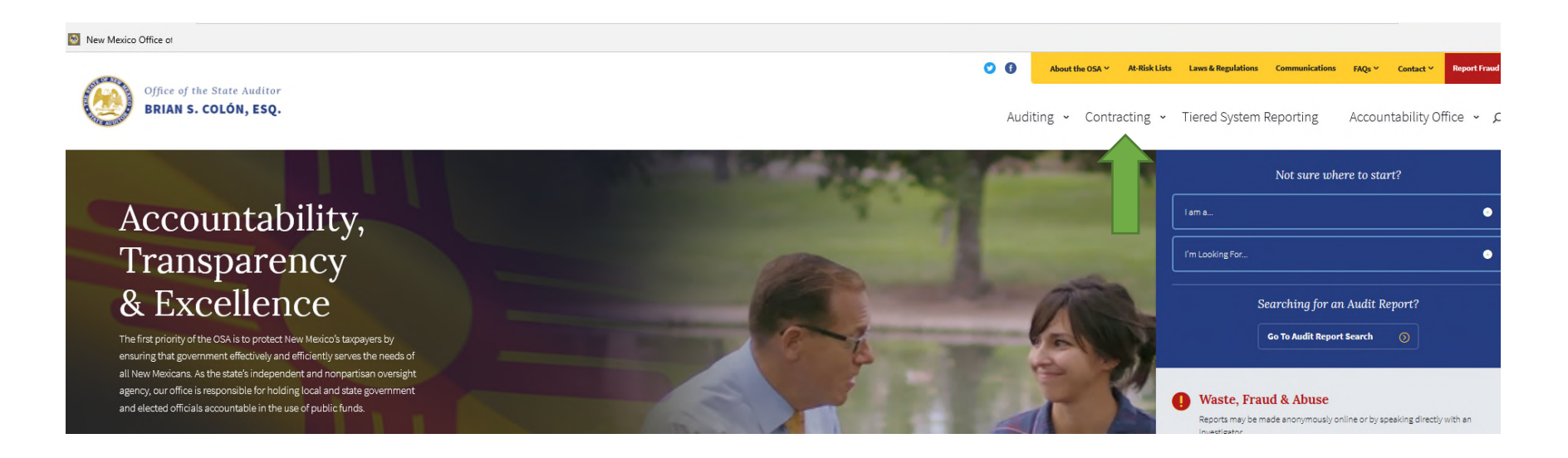

### *LPB Tier 1 or Tier 2 -Managing the Agency Type*

1. Click on the "Agency Type" drop down menu to open the drop down menu and select the agency type that applies to your entity. These directions explain the Tier1/Tier 2 Certification process. Therefore if your entity is a local public body that you determined to be a Tier 1 or Tier 2 this year, select either Tier 1 or Tier 2 to create a certification.

Which Tier 1 or Tier 2 your entity falls under was determined using the Determination Form mentioned above.

It is important that the agency type is correctly selected because the selection determines which type of contract will be created or if a certification will be created.

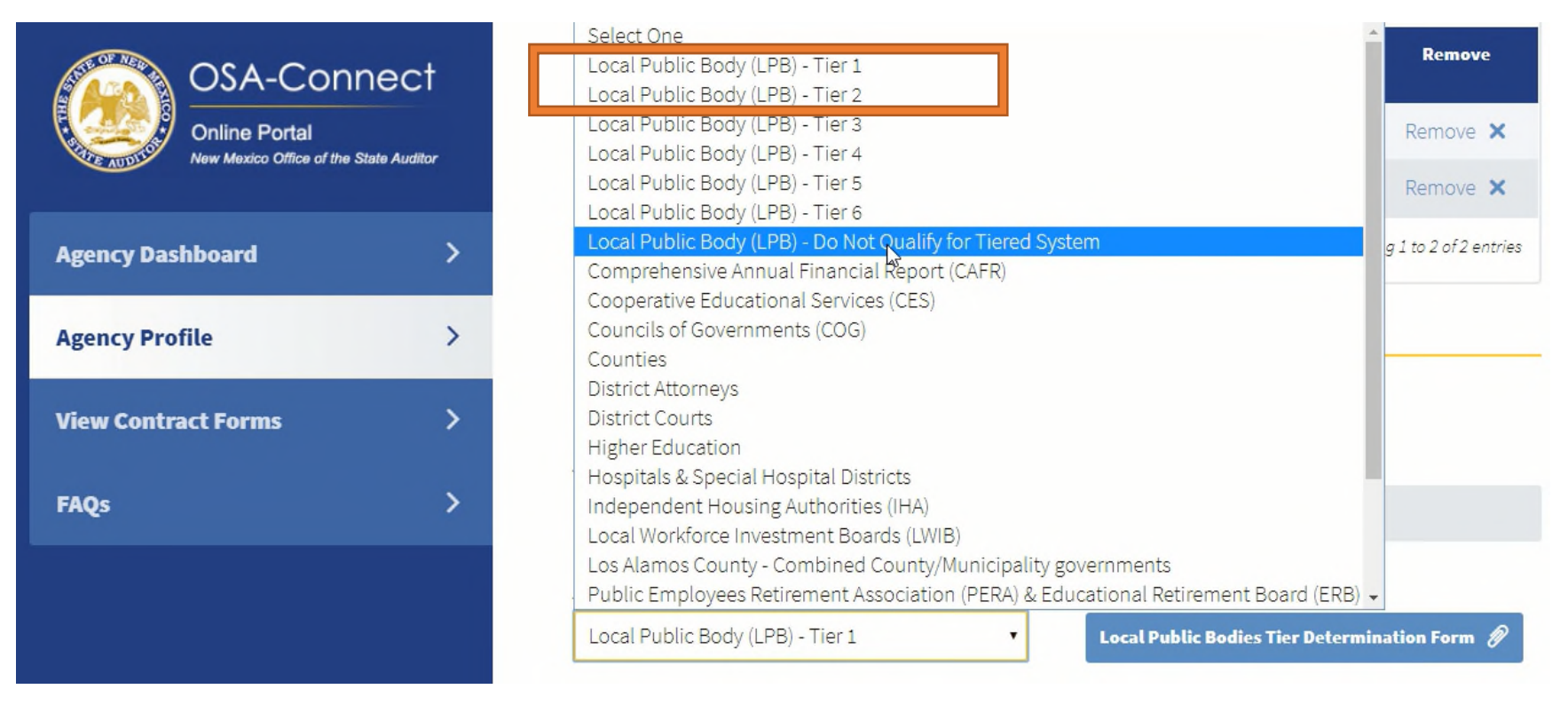

2. Click the "Save Information" red box to save.

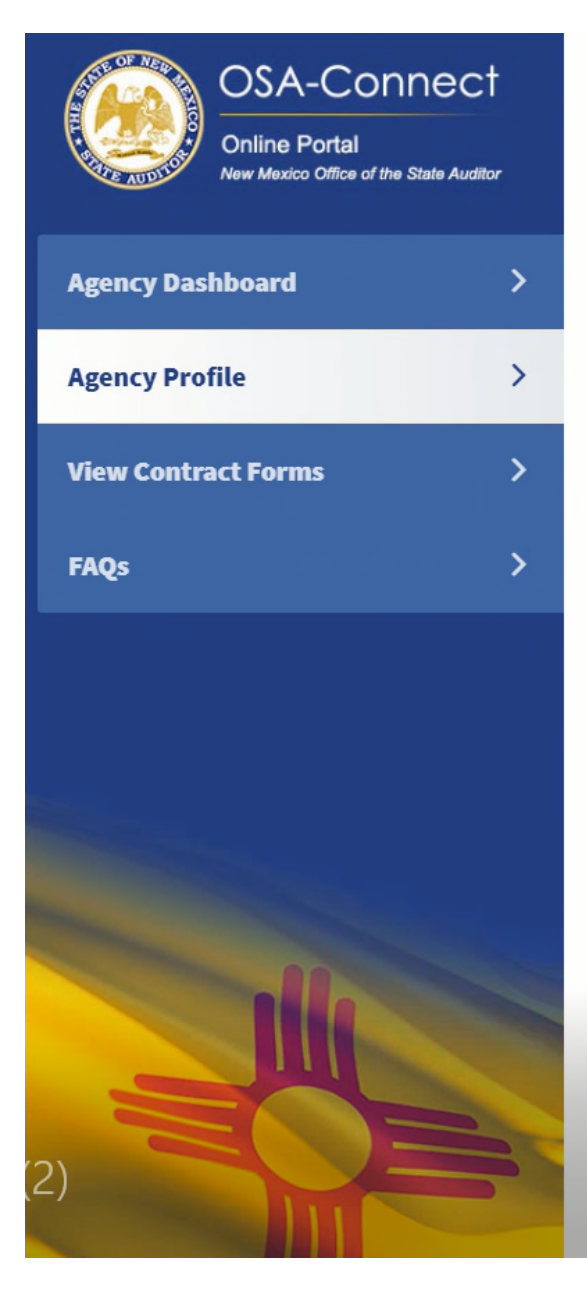

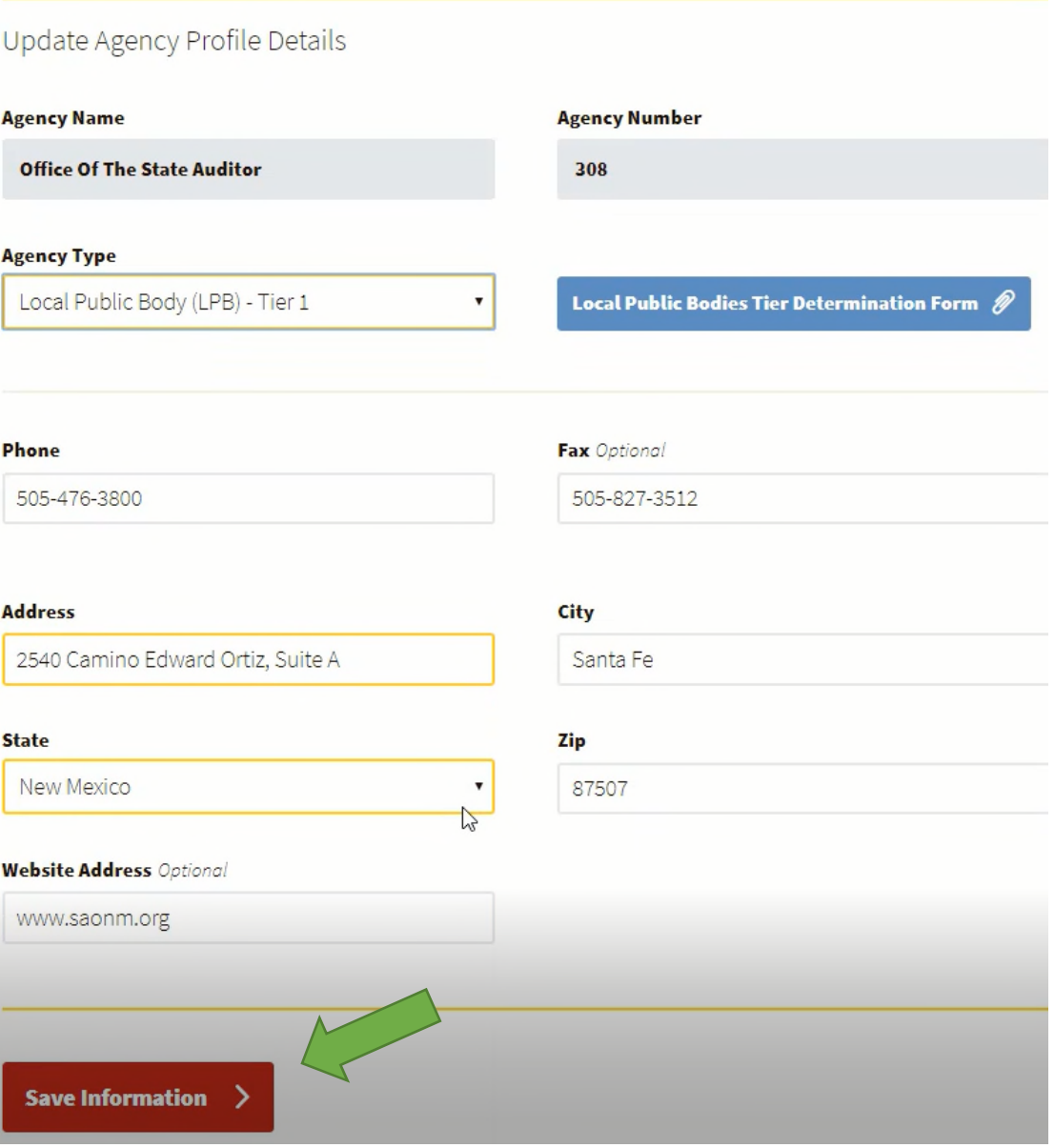

### *Submission of Tier Certification Form Process*

1. Select "View Contract Forms" on the left hand side, and click on the "Generate Form" box.

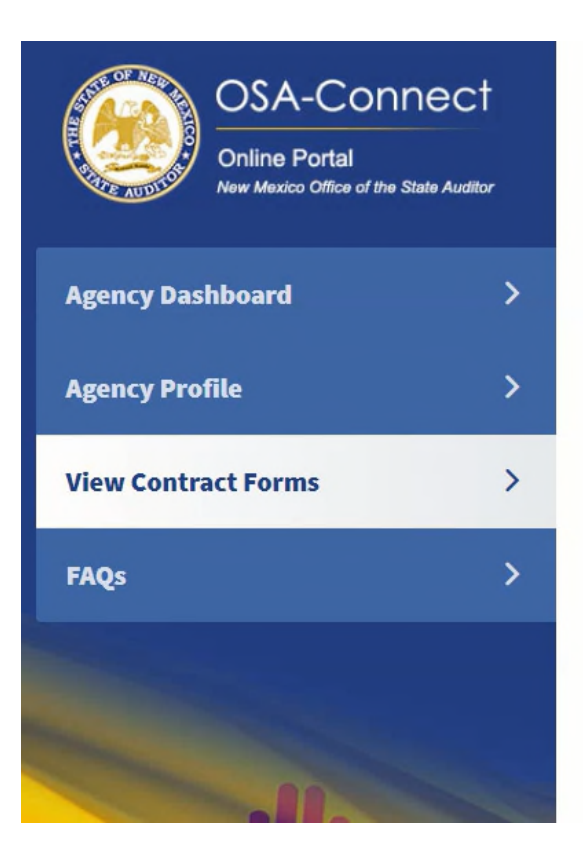

# **View Contract Forms**

Before you generate a new contract, please check the table below to see if one has already been created.

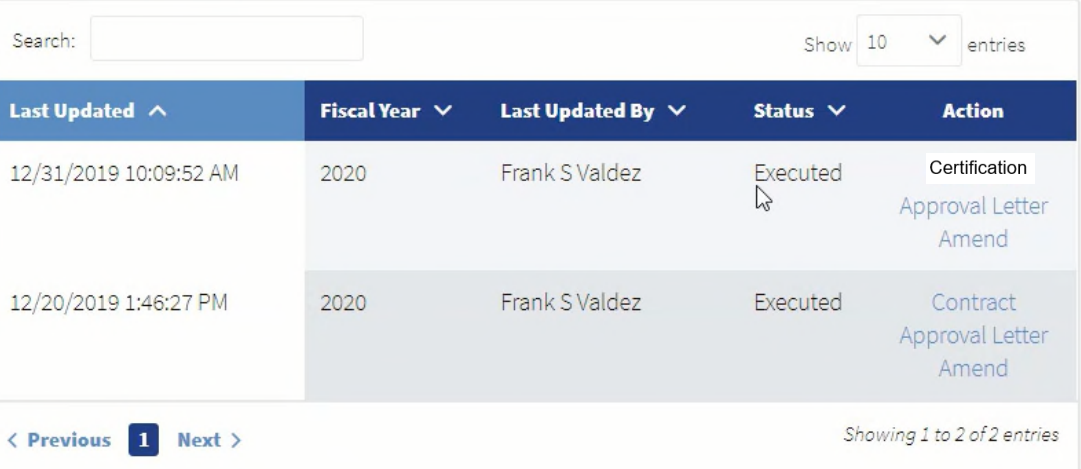

Generate Form +

- 2. Verify the correct agency type was generated to avoid any type of rejection.
- 3. If the agency type is not correct, go back, and click on the "Agency Type" drop down menu to open the drop down menu and select the correct agency type, and redo the process.

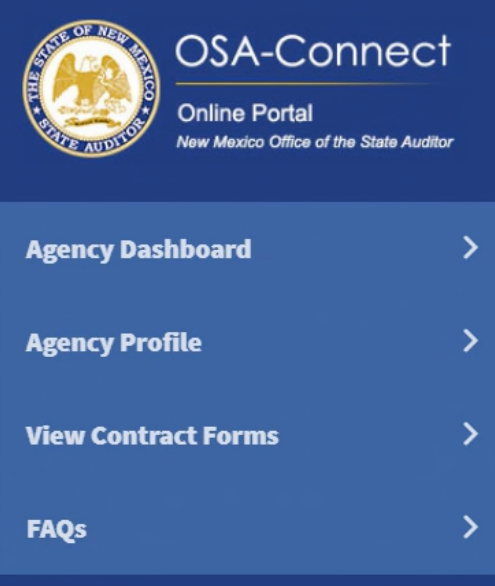

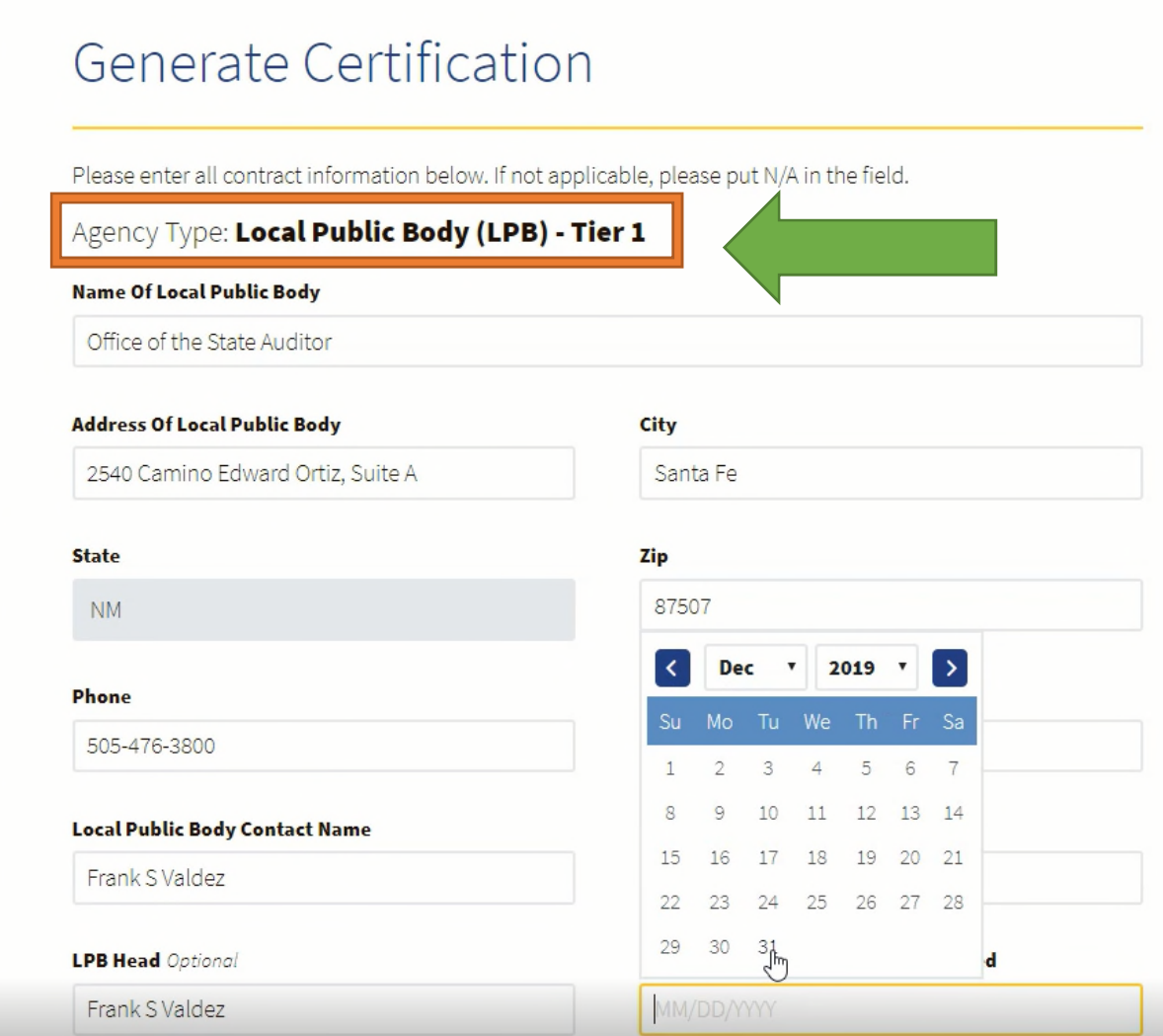

- 4. Please complete all data fields and check all boxes and ensure both revenue boxes are entered.
- 5. Select the correct tier either Tier 1 or Tier 2 that you are certifying based upon your earlier determination.

Note, if you determined your entity is a Tier 1 this year, you should be checking the box for the question "Did not expend 50% or the remainder of any capital outlay award appropriated by the New Mexico Legislature during the fiscal year listed above." That is a requirement for a Tier 1 entity.

If the your entity expended 50% or the remainder of any capital outlay award appropriated by the New Mexico Legislature during the fiscal year listed above, please go back and select Tier 3, then continue on with submission process.

6. Click on the "Save Information" red box.

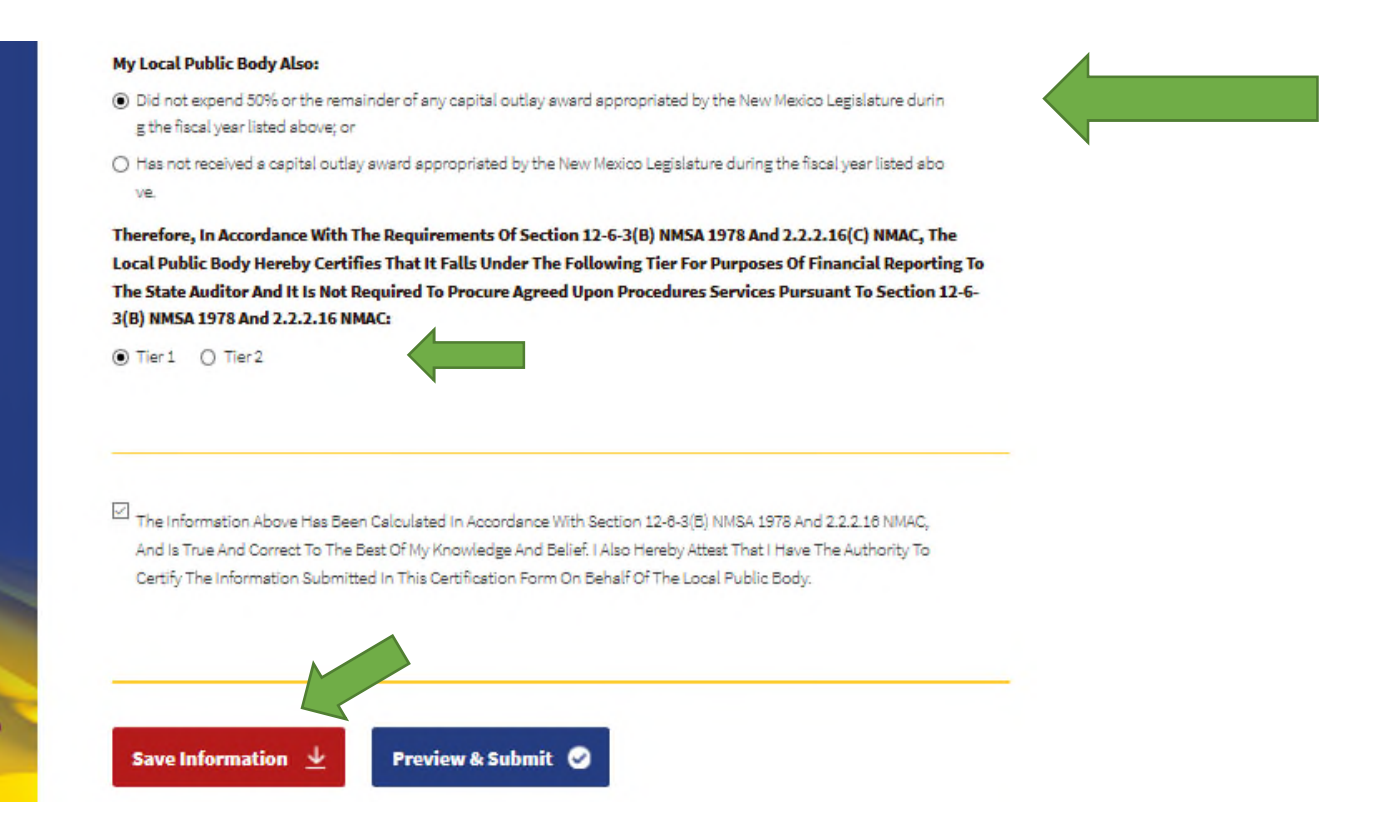

You can return to the OSA-Connect at a later time, however you will need to attest at that time before submitted it to OSA.

(Note: If you have made an error, OSA Connect will prompt you to correct it. Please correct prior to submission.)

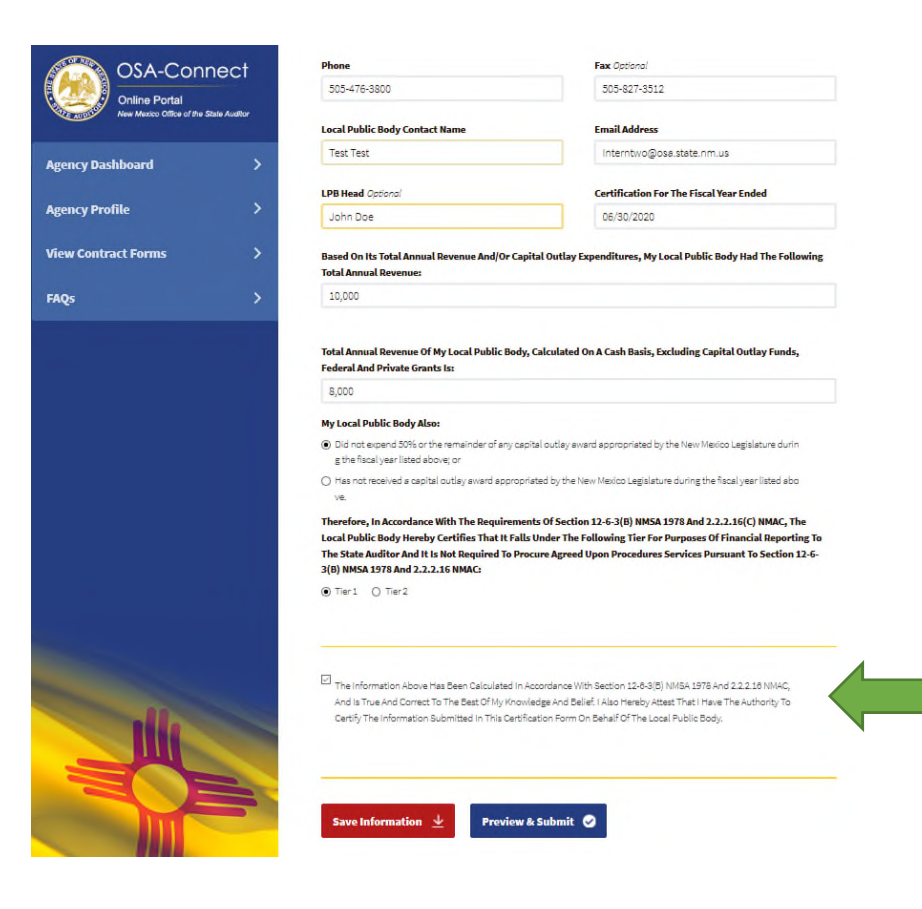

If it was saved successfully, a green text at the top of the page will read "! Information Saved Successfully". Then you can continue working.

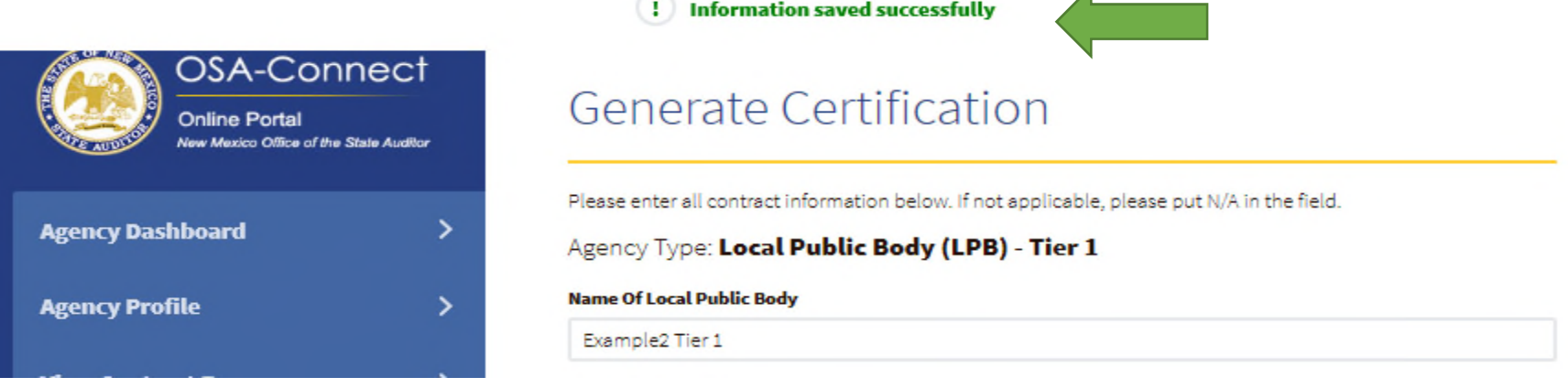

You will need to check the attest box one more time in order to continue the process with the "Preview & Submit" box. Otherwise you will get an error message prompting you to check the attest box.

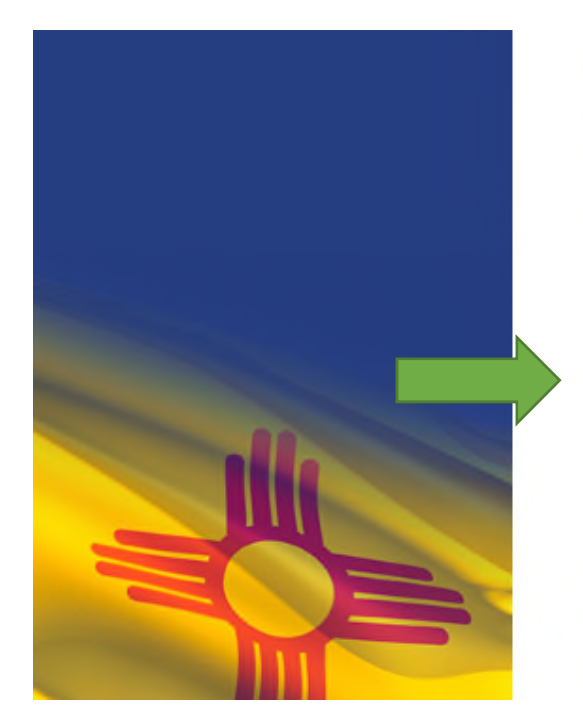

Therefore, In Accordance With The Requirements Of Section 12-6-3(B) NMSA 1978 And 2.2.2.16(C) NMAC, The Local Public Body Hereby Certifies That It Falls Under The Following Tier For Purposes Of Financial Reporting To The State Auditor And It Is Not Required To Procure Agreed Upon Procedures Services Pursuant To Section 12-6-3(B) NMSA 1978 And 2.2.2.16 NMAC:

◢

⊙ Tier1 ○ Tier2

The Information Above Has Been Calculated In Accordance With Section 12-6-3(B) NMSA 1978 And 2.2.2.16 NMAC, And Is True And Correct To The Best Of My Knowledge And Belief. I Also Hereby Attest That I Have The Authority To Certify The Information Submitted In This Certification Form On Behalf Of The Local Public Body.

### 7. Click on the "Preview & Submit" box.

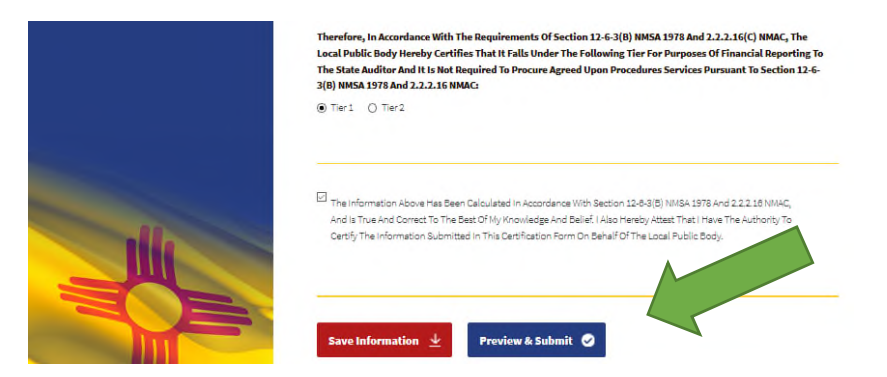

Clicking on the "Preview & Submit" box will take you to this screen to review all the information in the Tier 1 or Tier 2 Certification.

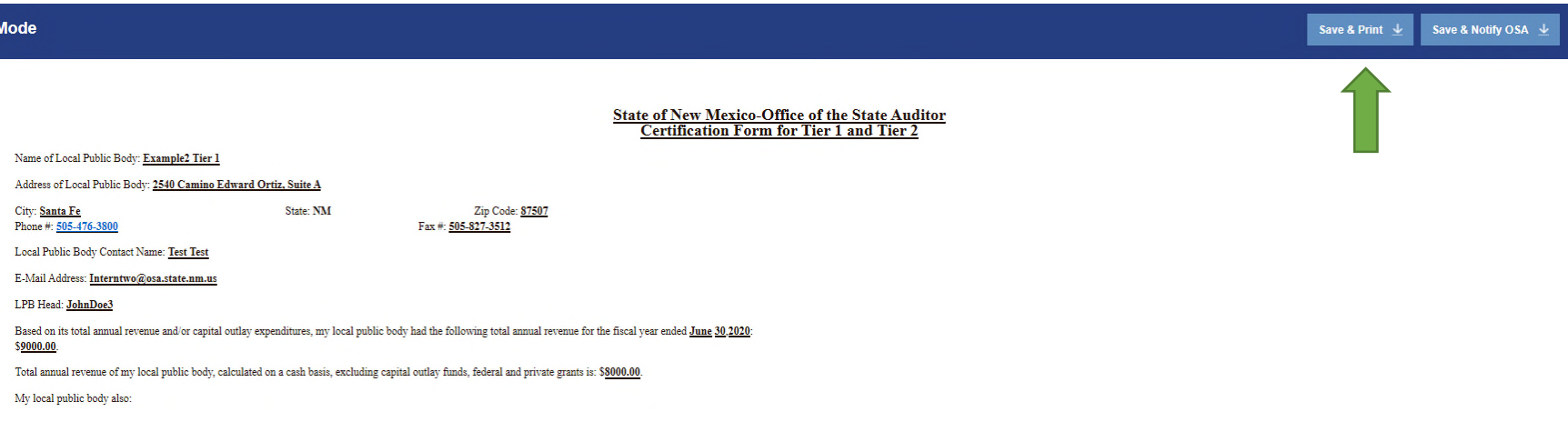

- 8. Click on "Save & Print" box to save for your records and use.
- 9. Submit the draft certification by clicking the "Save & Notify OSA" box.

If it was submitted to OSA successfully, a green text at the top of the page will read "! Information saved and email sent successfully." Then you can continue working.

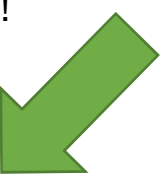

! Information saved and email sent successfully

**State of New Mexico-Office of the State Auditor Certification Form for Tier 1 and Tier 2** 

Name of Local Public Body: Example2 Tier 1

Address of Local Public Body: 2540 Camino Edward Ortiz, Suite A

City: Santa Fe Phone #: 505-476-3800 State: NM

Zip Code: 87507 Fax #: 505-827-3512

Local Public Body Contact Name: Test Test

E-Mail Address: Interntwo@osa.state.nm.us

LPB Head: JohnDoe3

Based on its total annual revenue and/or capital outlay expenditures, my local public body had the following total annual revenue for the fiscal year ended June 30.2020: \$9000.00.

Notice that the status changed to "Submitted" signifying certification was submitted. You will also receive an email that it was submitted.

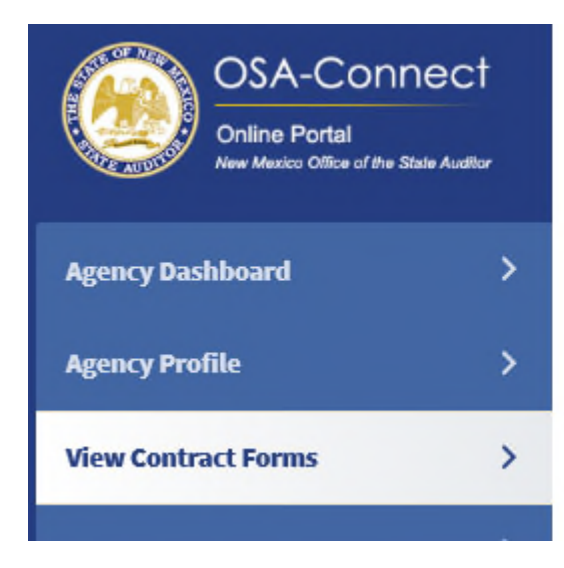

# **View Contract Forms**

Before you generate a new contract, please check the table below to Generate Form + see if one has already been created.

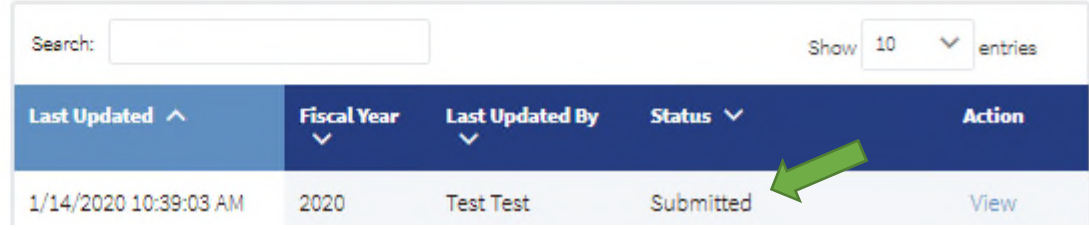

#### *A Returned Certification for Errors or Omissions*

If your certification has errors or omissions, you will also receive an email that your certification is being returned to you for correction and re-submission as seen in this example.

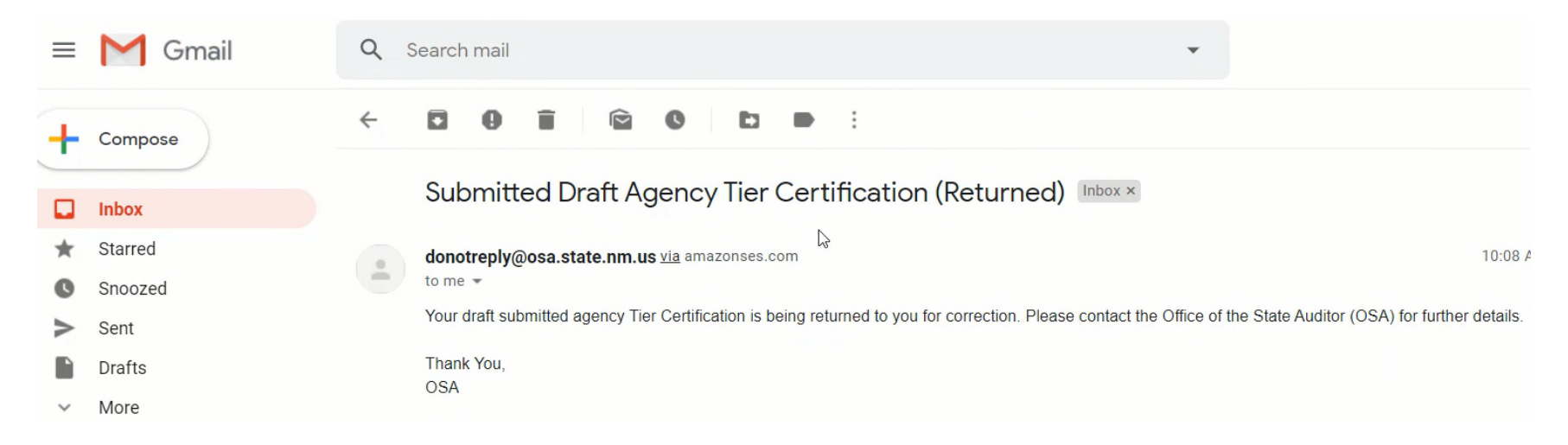

Notice that the status changed to "In Progress" signifying the certification was not approved, and further action is needed.

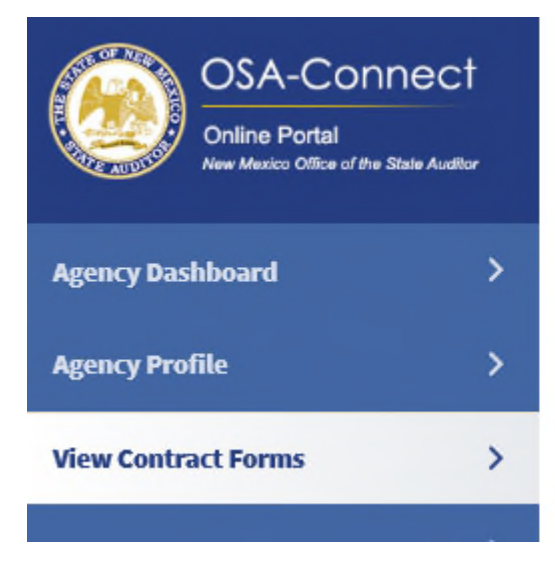

# **View Contract Forms**

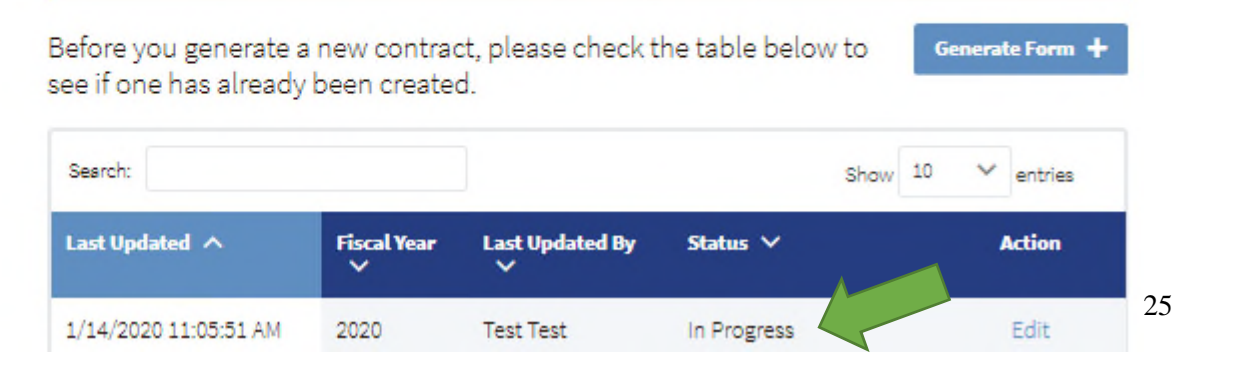

#### *Certification Resubmission Process*

1. Click on "Edit" to start the correction process.

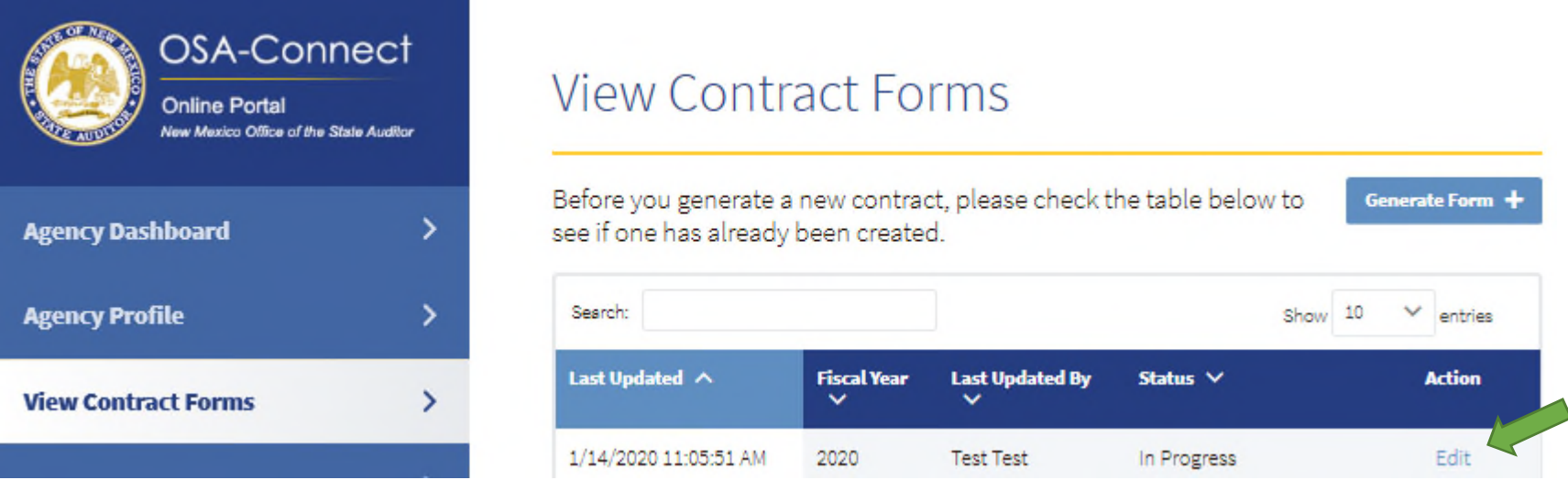

2. You will see a red error message at the top explaining the nature of the error and what further action is needed.

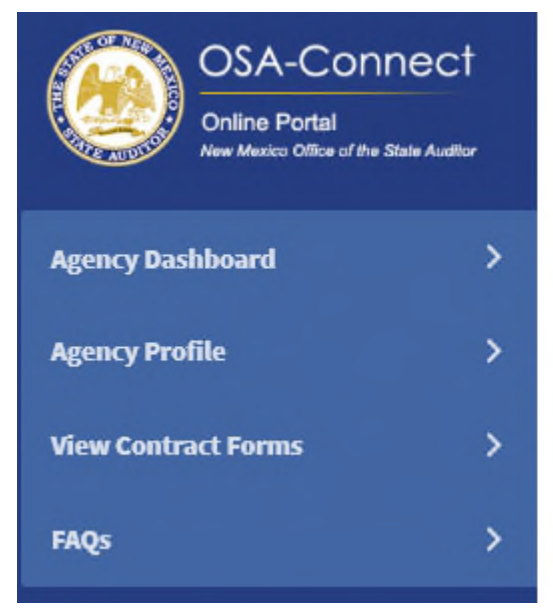

## **Generate Certification**

#### This certification has been denied.

Reason: Revenue line 1: Revenue should include the capital outlay expenditure if any, and should be more than revenue line 2. Revenue line 2: Revenue reported is above the Tier Level qualifications, and entity may need a full financial audit.

Please enter all contract information below. If not applicable, please put N/A in the field.

Agency Type: Local Public Body (LPB) - Tier 1

#### **Name Of Local Public Body**

Example 3 Tier 1 - Returned for errors or omissions

- 3. Make any necessary corrections.
- 4. Resubmit the certification following the standard submission process mentioned above.

Notice that the status changed to "Submitted" signifying certification was submitted. You will also receive an email that it was submitted.

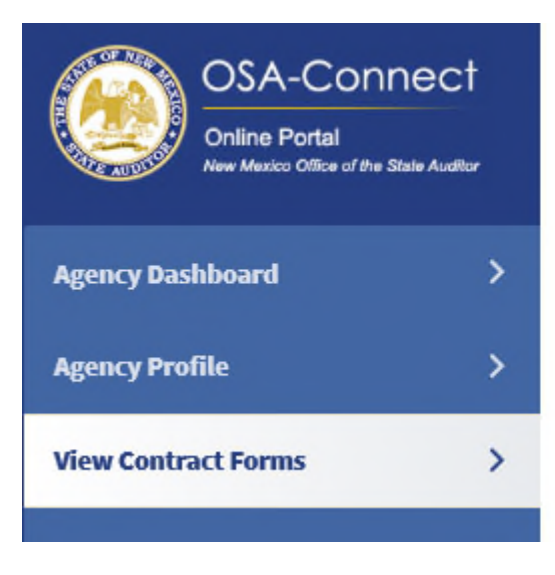

# **View Contract Forms**

Before you generate a new contract, please check the table below to see if one has already been created.

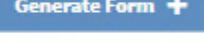

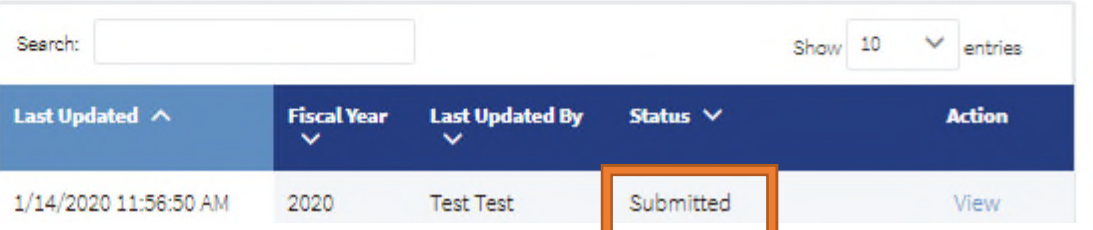

### *The New OSA-Connect Has a New Two Step Tier Certification Approval Process.*

In the first step, an entity will receive a preliminary approval.

- An email will be sent out indicating an OSA preliminary approval.
- Also, when logging back into OSA-Connect, you can check if the certification has received a preliminary approval by looking at the status.
- A "Preliminary Approval" signifies that the certification received an OSA preliminary approval.

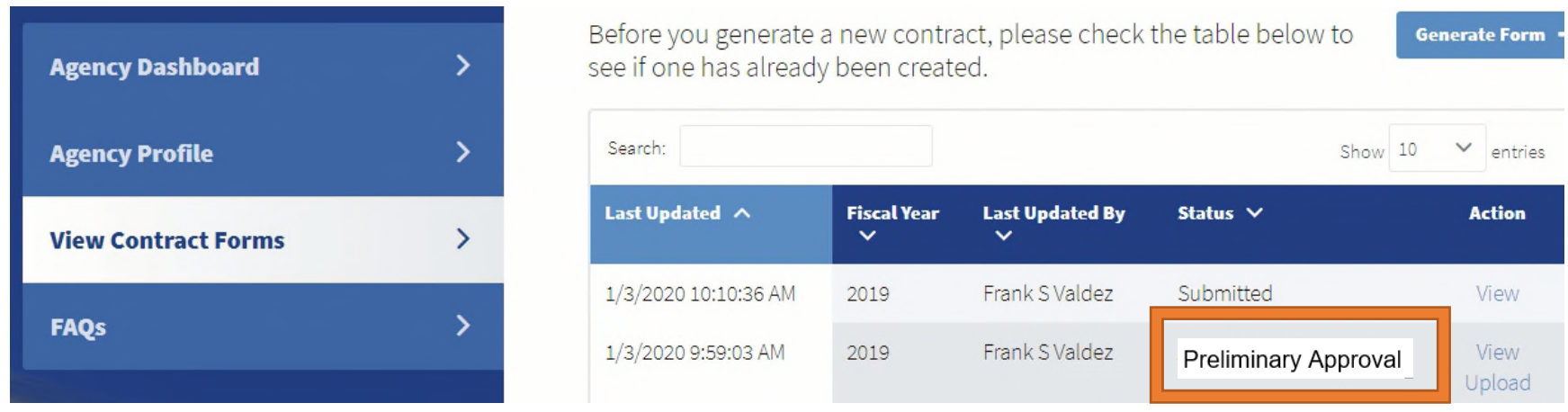

1. Click the "View" link to open the draft to print, fill out, and have signed by a person that has the authority to certify the information.

2. Scan and save in your computer.

### *The New Tier Certification Submission Process*

- 1. The tier certification is uploaded into OSA-Connect directly. **Tier certifications are no longer submitted to OSA via email or mail.**
- 2. Click "Upload" to start the process.

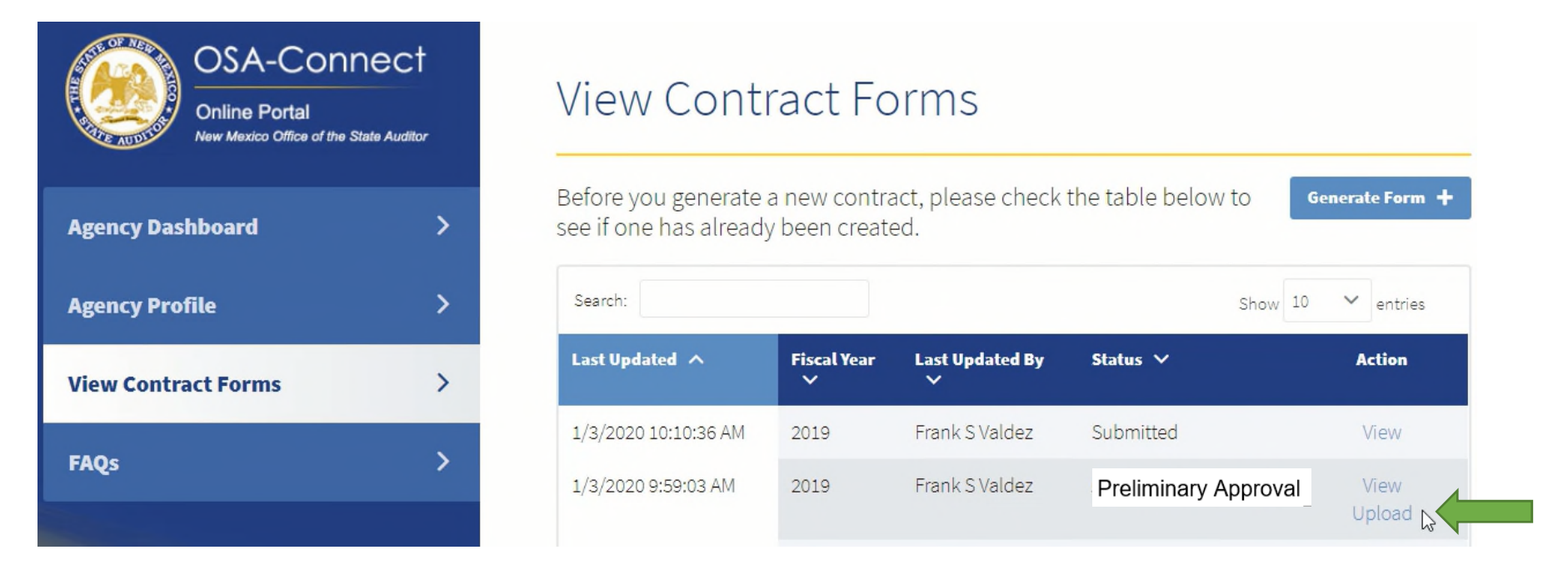

3. Locate your document, and click on the red "Upload" box to upload it into OSA-Connect.

## **Upload Certification**

Browse to the location of your signed and executed Certification that you want associated with this item.

Choose File No file chosen

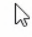

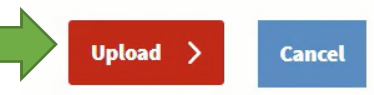

### Notice that the status changed to "Pending Upload Review" signifying the signed certification was successfully uploaded.

You will also receive an email that the signed certification was successfully uploaded.

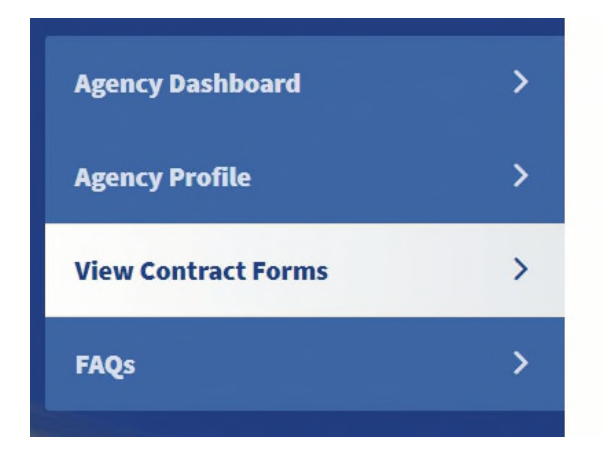

Before you generate a new contract, please check the table below to Generate Form + see if one has already been created.

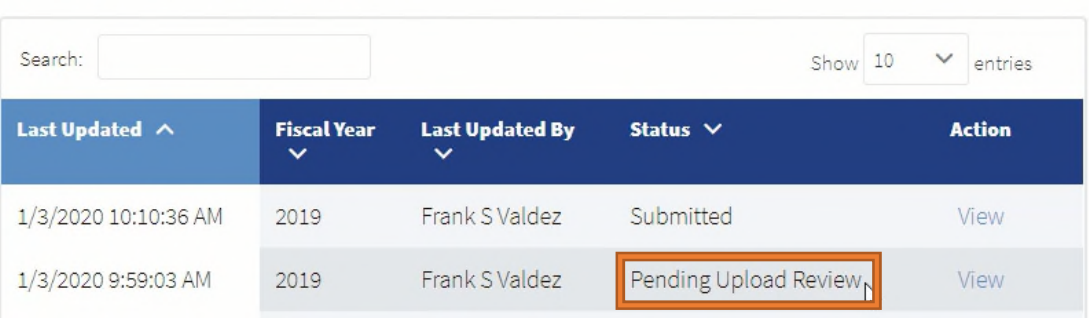

### *The Second Step of the Tier Certification Approval Process*

Notice that the status changed to "Executed" signifying OSA concurred with the signed certification. You will also receive an email that OSA concurred with the signed certification submission.

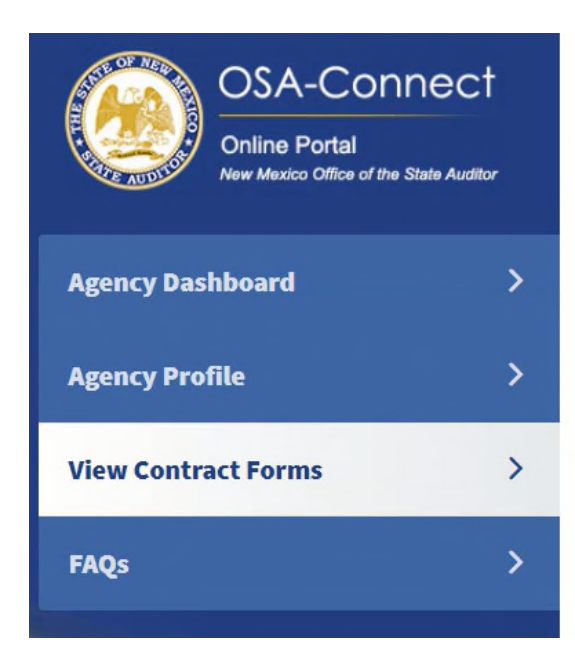

# **View Contract Forms**

Before you generate a new contract, please check the table below to Generate Form + see if one has already been created.

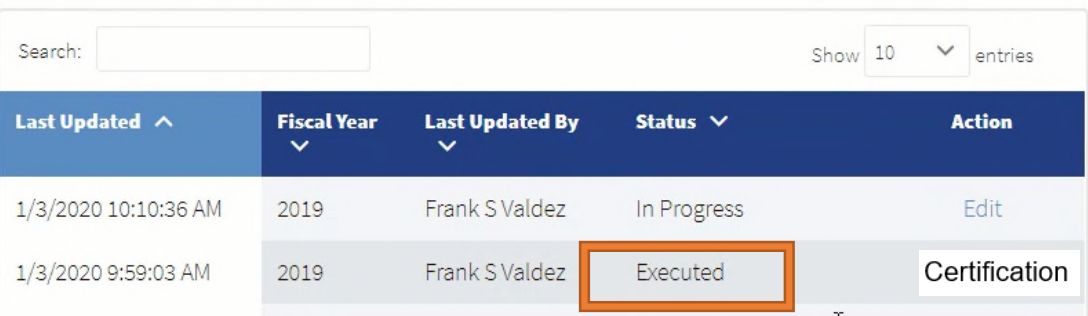

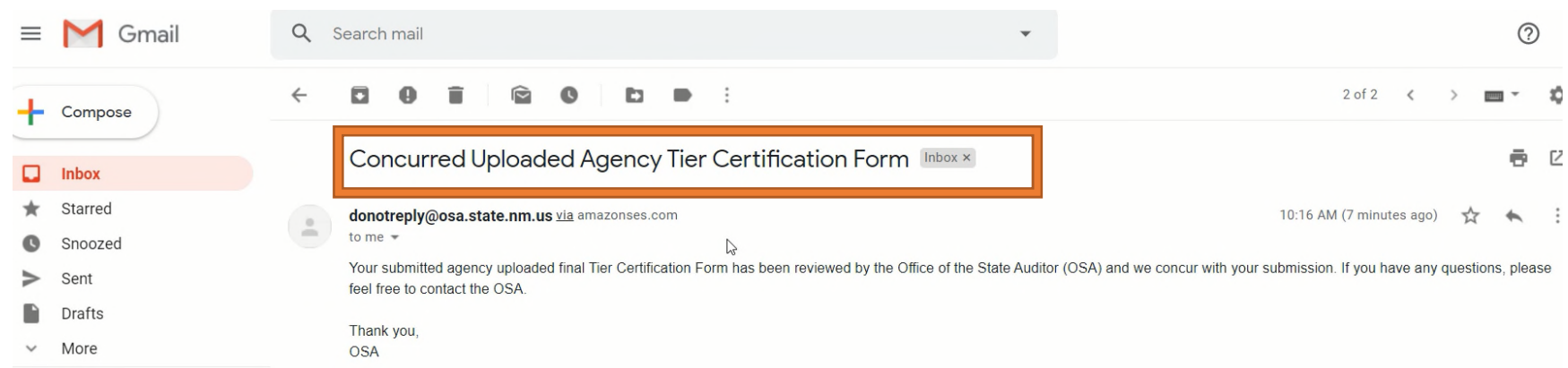

#### *Access to Signed Tier Certifications*

Signed tier certifications will be accessible in "View Contract Forms" on the left hand side by clicking on the "Certification" link.

In the future, you will be able to access old signed tier certifications submitted after the new OSA-Connect roll out date in 2020.

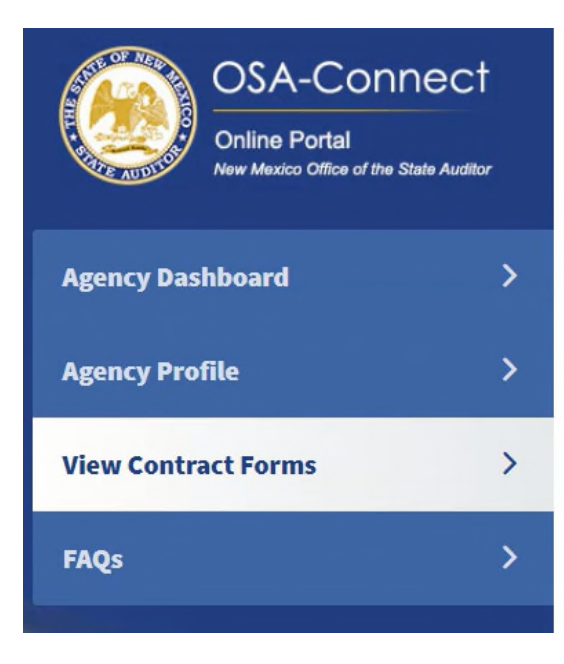

# **View Contract Forms**

Before you generate a new certification please check the table below to see if one has already been created.

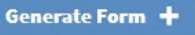

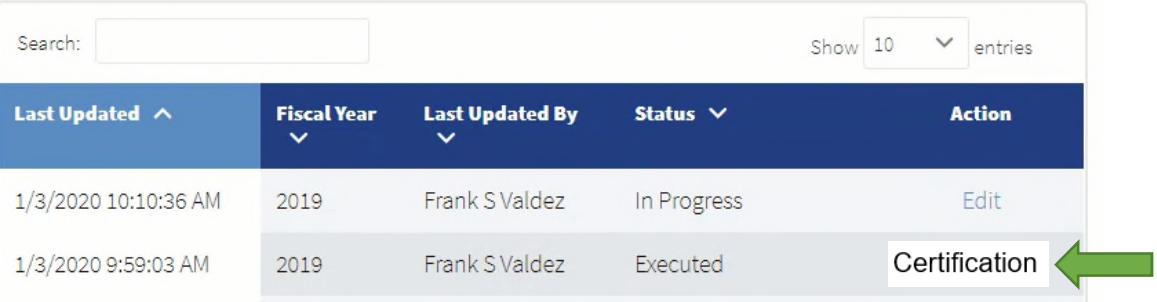

### *FAQs on Our OSA Website Page*

If you have any questions on the OSA-Connect contract process, answers are often found in FAQs on our OSA website page in the contracting area as seen below.

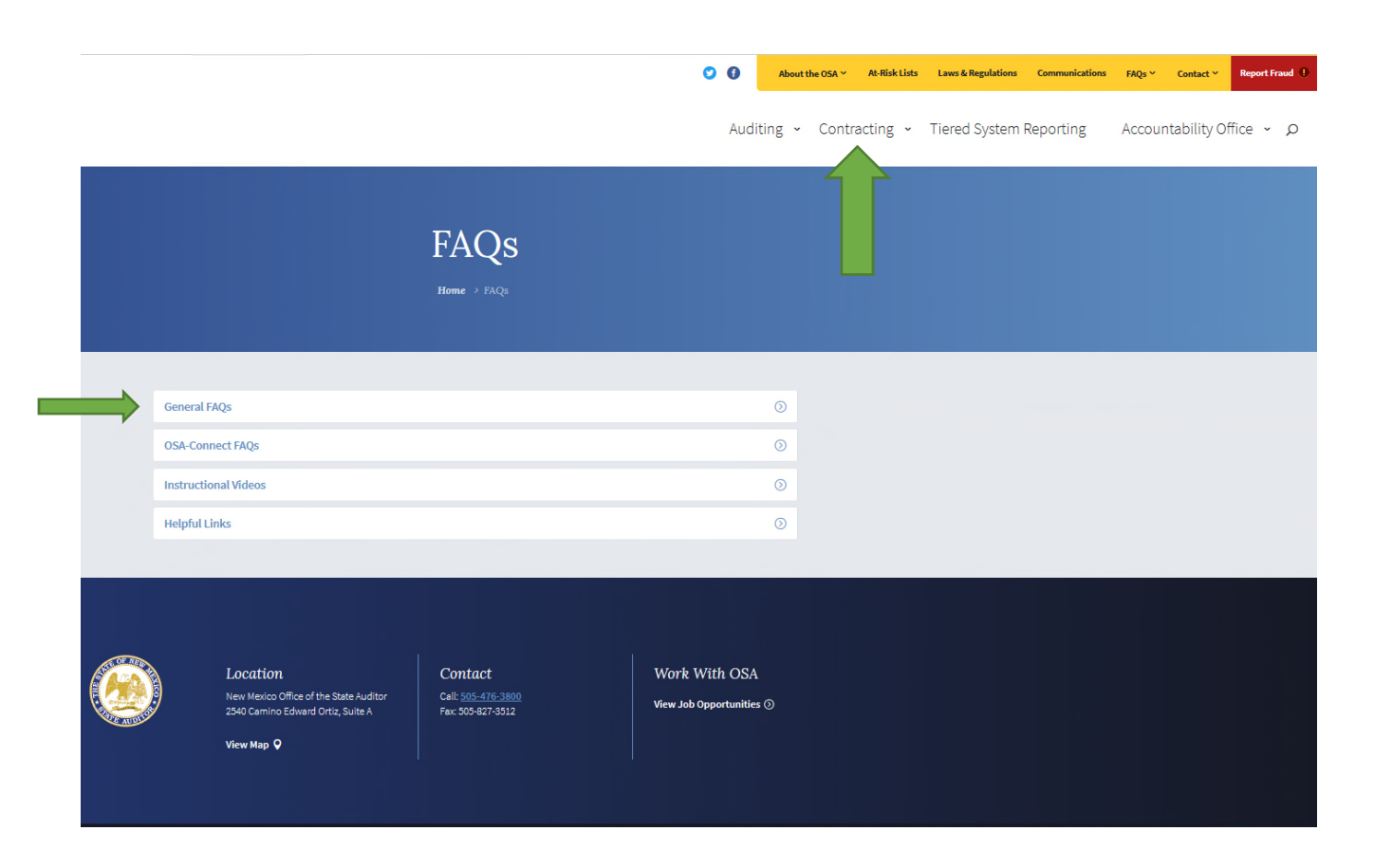

FAQs and instructional videos and written instructions will be updated periodically on this OSA web page.

Please contact us if you would like to provide feedback on our FAQs.

1. FAQs on our OSA website page can be accessed from OSA-Connect by clicking the "FAQs" link on the left side of the page.

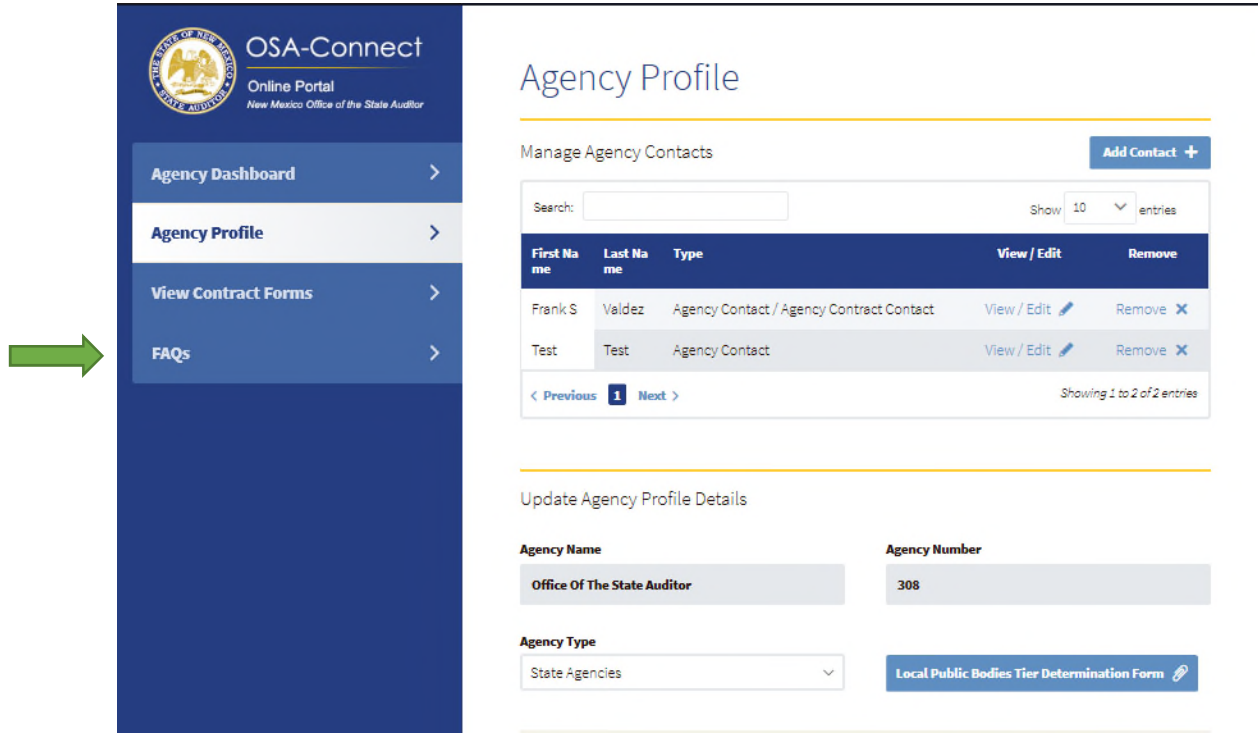

### *Please Keep in Mind:*

- The tier certification is uploaded into OSA-Connect directly.
- **Tier certifications are no longer submitted to OSA via email or mail.**
	- If you are needing to do a contract amendment, please see our separate OSA Contract Amendment Instructions
		- Please see the OSA Audit Rule contract amendment section for the circumstances when contract amendments are done and the contract amendment requirements.

### *OSA-Connect is also used for:*

 **Tier certifications and contracts for past fiscal years for entities who are catching up on late audits, AUPs, or tier certifications**

## Appendix A

Changing a Tier Certification from Tier 1 to Tier 2 or from Tier 2 to Tier 1

The Situation: Changing a Tier Certification (From Tier 1 to Tier 2 or From Tier 2 to Tier 1) after submission to OSA, but OSA has not given a preliminary approval.

At the beginning of the process, the status is "Submitted" signifying certification was submitted.

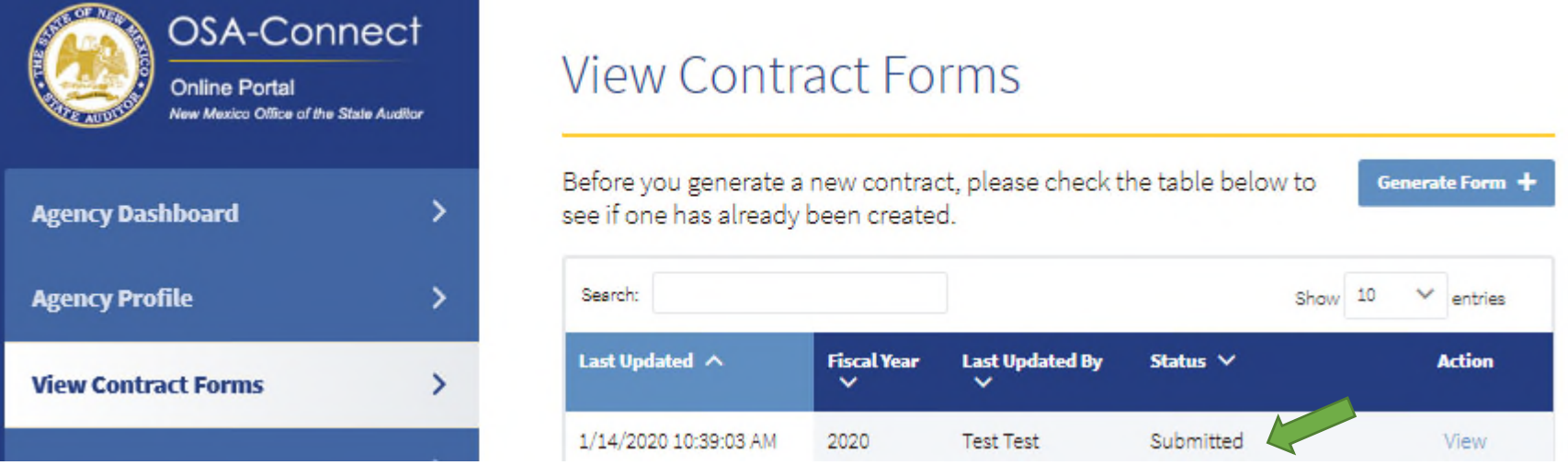

1. First, contact Chantal at OSA to let her know your entity is changing the Tier Certification (from Tier 1 to Tier 2 or from Tier 2 to Tier 1).

2. Chantal will deny your first submission, so you can open and change your tier certification. Notice the status changed to "In Progress" as seen below.

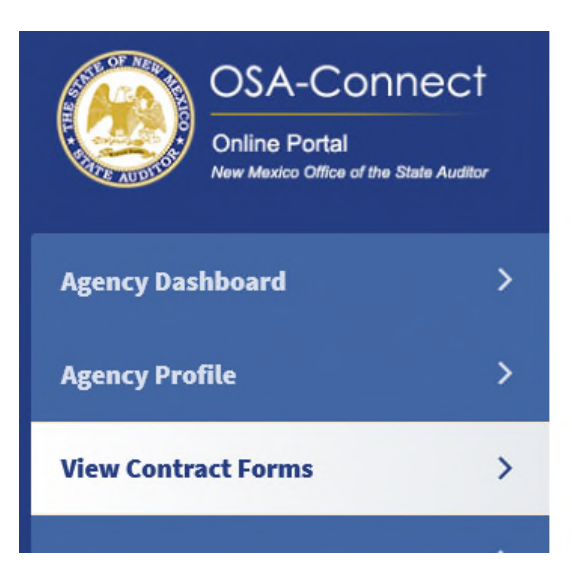

# **View Contract Forms**

Before you generate a new contract, please check the table below to Generate Form see if one has already been created. Show 10 Search:  $\checkmark$ entries Last Updated  $\sim$ **Fiscal Year Last Updated By** Status  $\vee$ **Action**  $\checkmark$  $\checkmark$ In Progress 1/24/2020 3:33:21 PM 2020 **Test Test** Edit

- 3. Go back to "Agency Profile" on the left hand side.
- 4. Click on the "Agency Type" drop down menu to open the drop down menu and select the agency type that applies to your entity. In this example, change the selection to "Tier 2."
- 5. Click the "Save Information" red box to save.

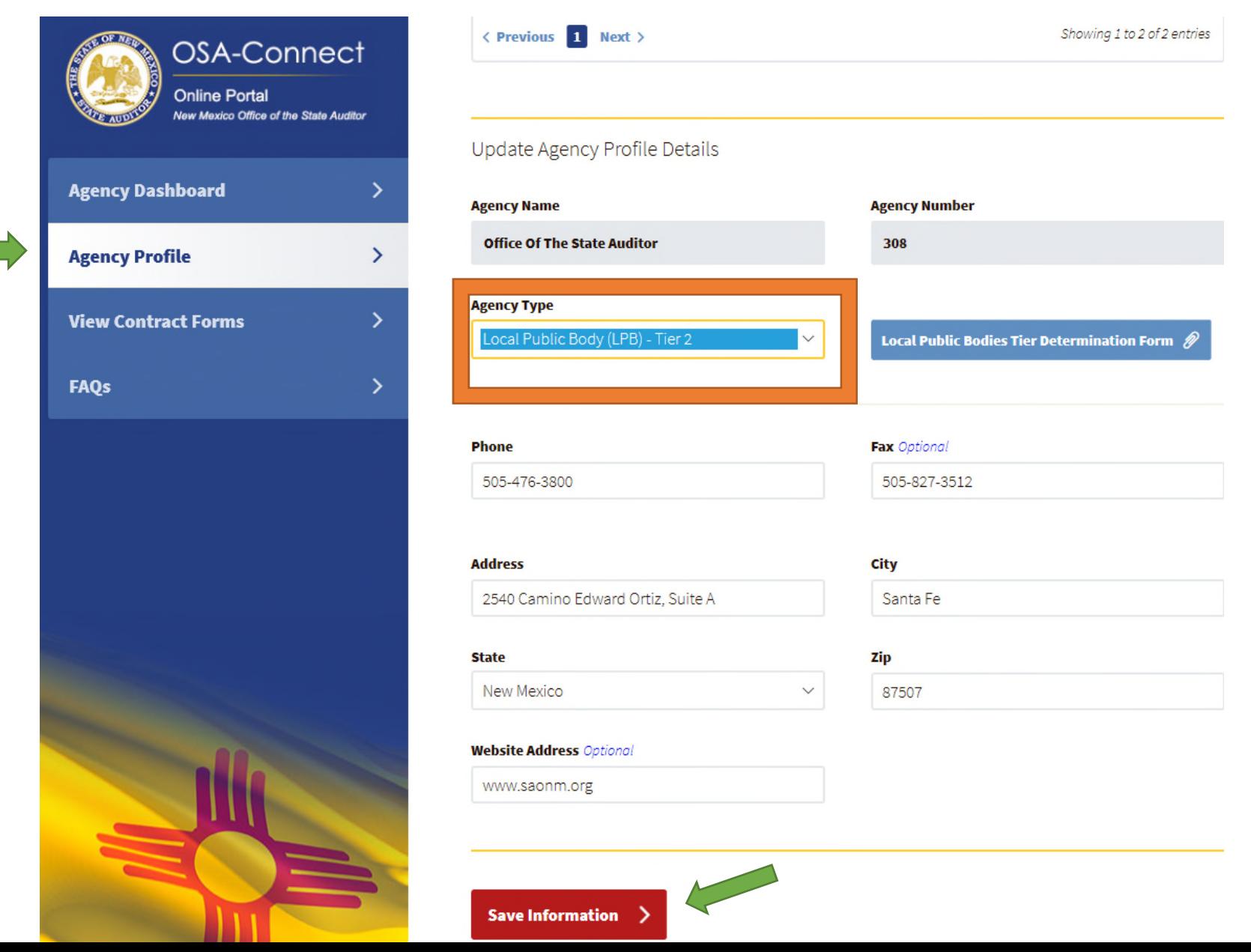

38

If it was Tier 2 Certification was successfully updated, a green text at the top of the page will read "! The profile has been successfully updated." Then you can continue working.

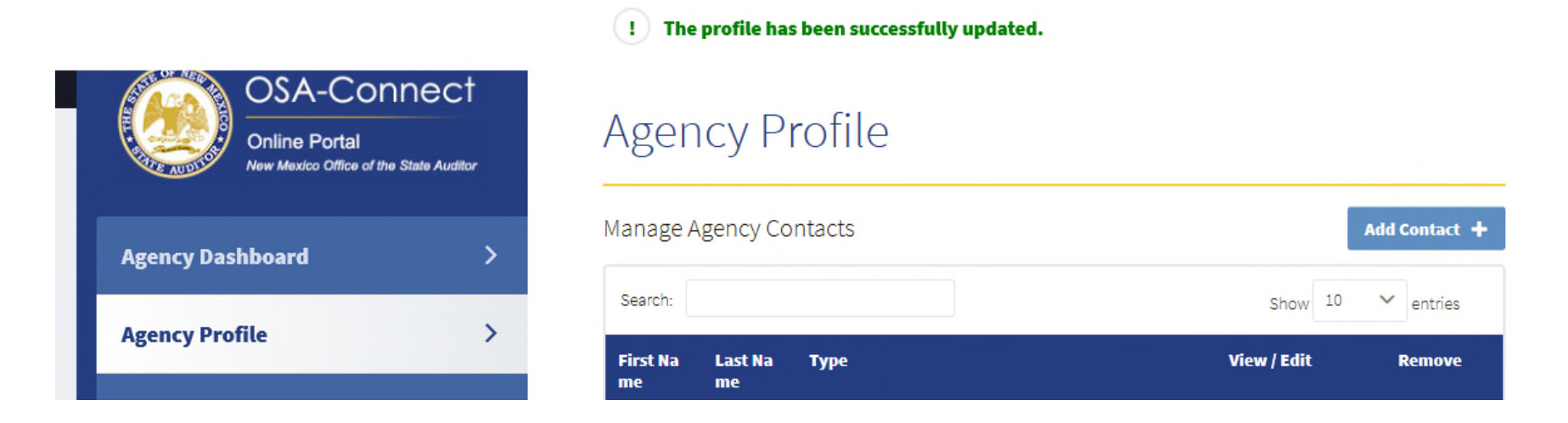

3. Click on the "Edit" link to open and start entering in the new tier information.

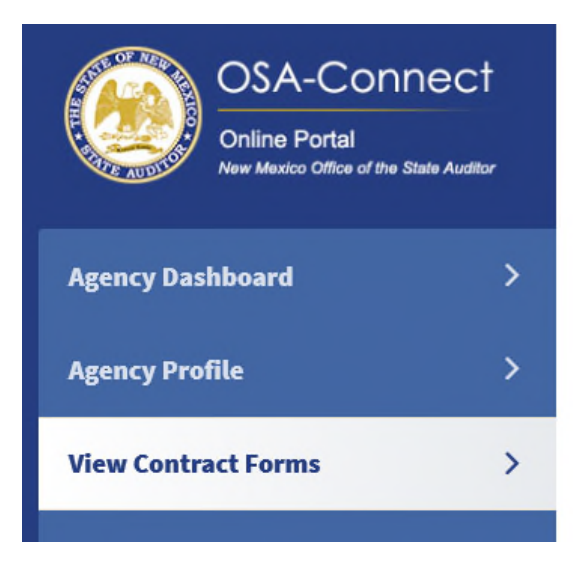

## **View Contract Forms**

Before you generate a new contract, please check the table below to see if one has already been created.

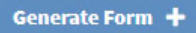

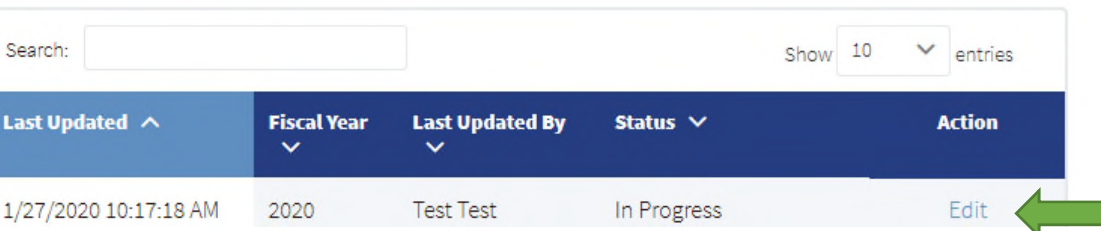

You will see a red message at the top explaining the certification submission has been cancelled due to changing the Tier Certification (from Tier 1 to Tier 2 or from Tier 2 to Tier 1).

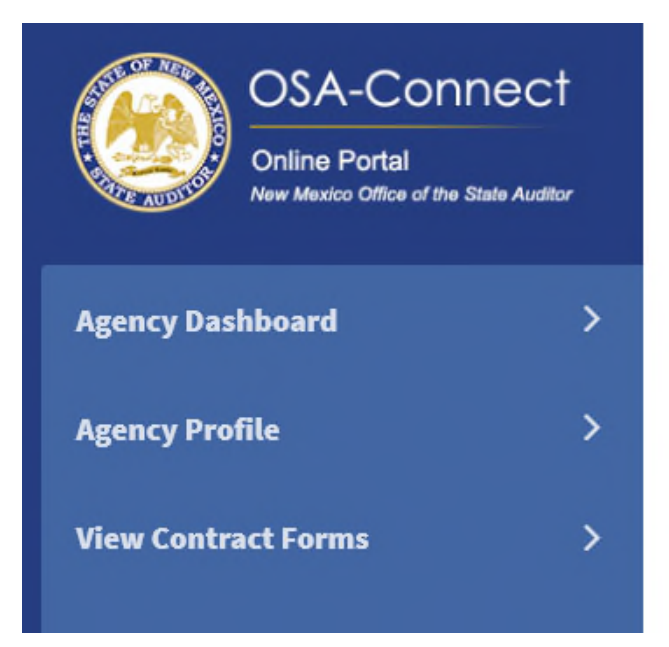

# Generate Certification

This certification has been denied. Reason: Received email from client stating their a Tier 2

Please enter all contract information below. If not applicable, please put N/A in the field.

Agency Type: Local Public Body (LPB) - Tier 1

**Name Of Local Public Body** 

Test Example-Tier 1 submission, but changing to Tier 2 prior to OSA approval

4. Verify the agency type generated was the agency type you are changing to. In this example agency type generated should be "Local Public Body Tier 2" to avoid any type of rejection. 5. Enter the new information for a Tier 2 certification.

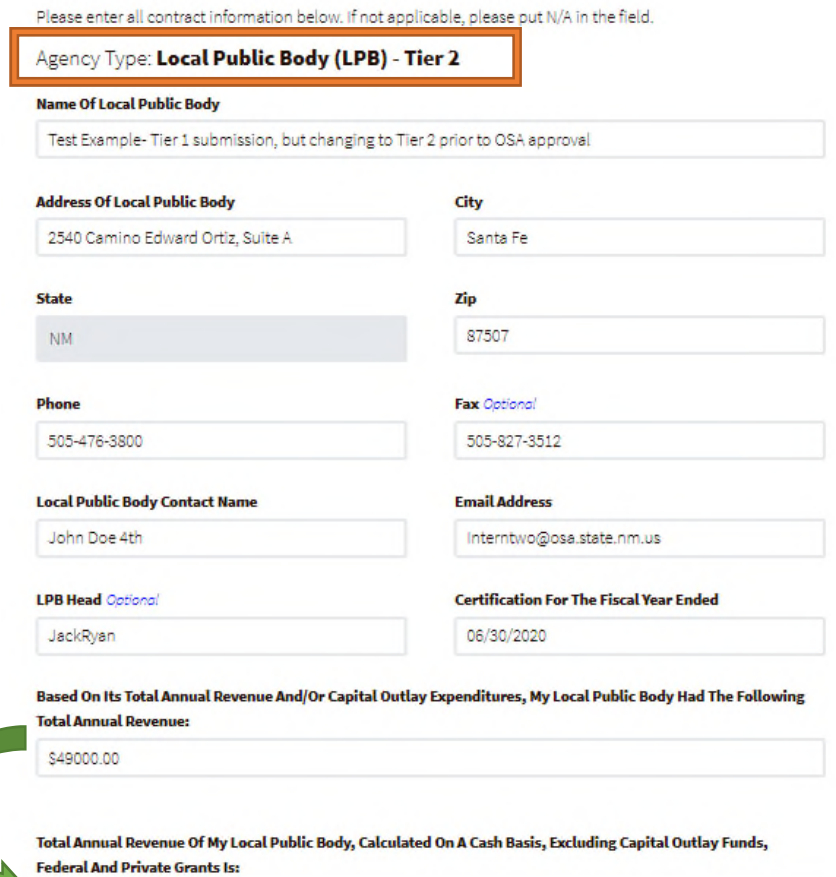

\$49000.00

#### My Local Public Body Also:

⊙ Did not expend 50% or the remainder of any capital outlay award appropriated by the New Mexico Legislature durin g the fiscal year listed above; or

 $\bigcirc$  Has not received a capital outlay award appropriated by the New Mexico Legislature during the fiscal year listed abo ve.

Therefore, In Accordance With The Requirements Of Section 12-6-3(B) NMSA 1978 And 2.2.2.16(C) NMAC, The Local Public Body Hereby Certifies That It Falls Under The Following Tier For Purposes Of Financial Reporting To The State Auditor And It Is Not Required To Procure Agreed Upon Procedures Services Pursuant To Section 12-6-3(B) NMSA 1978 And 2.2.2.16 NMAC:

6. Select the new tier. In this example, enter Tier 2 that you are certifying.

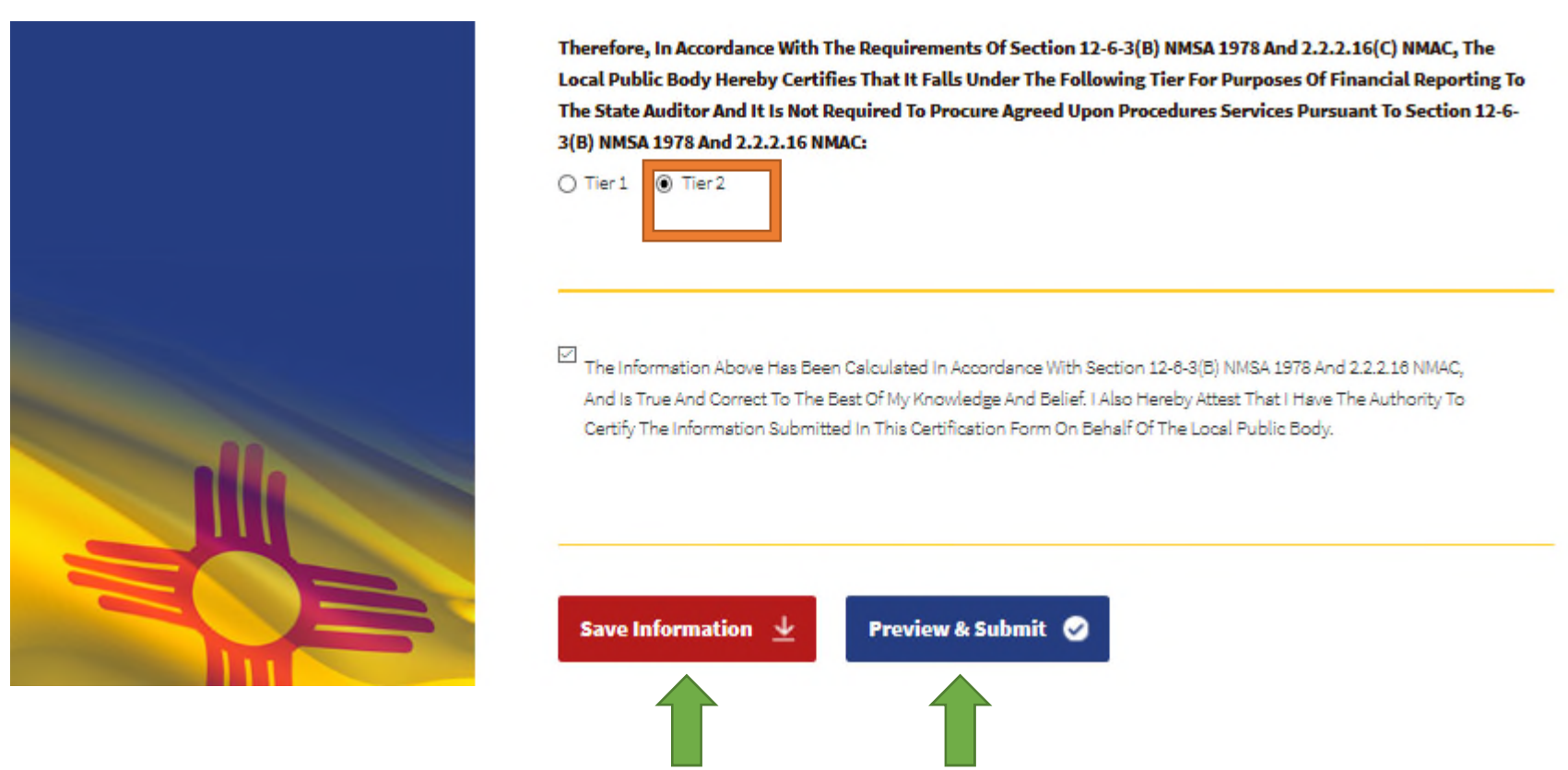

7. Click on the "Save Information" red box.

If it was saved successfully, a green text at the top of the page will read "! Information Saved Successfully". Then you can continue working.

8. Click on the "Preview & Submit" box.

9. Clicking on the "Preview & Submit" box will take you to this screen to review all the information in the Tier 2 Certification before submitting to OSA.

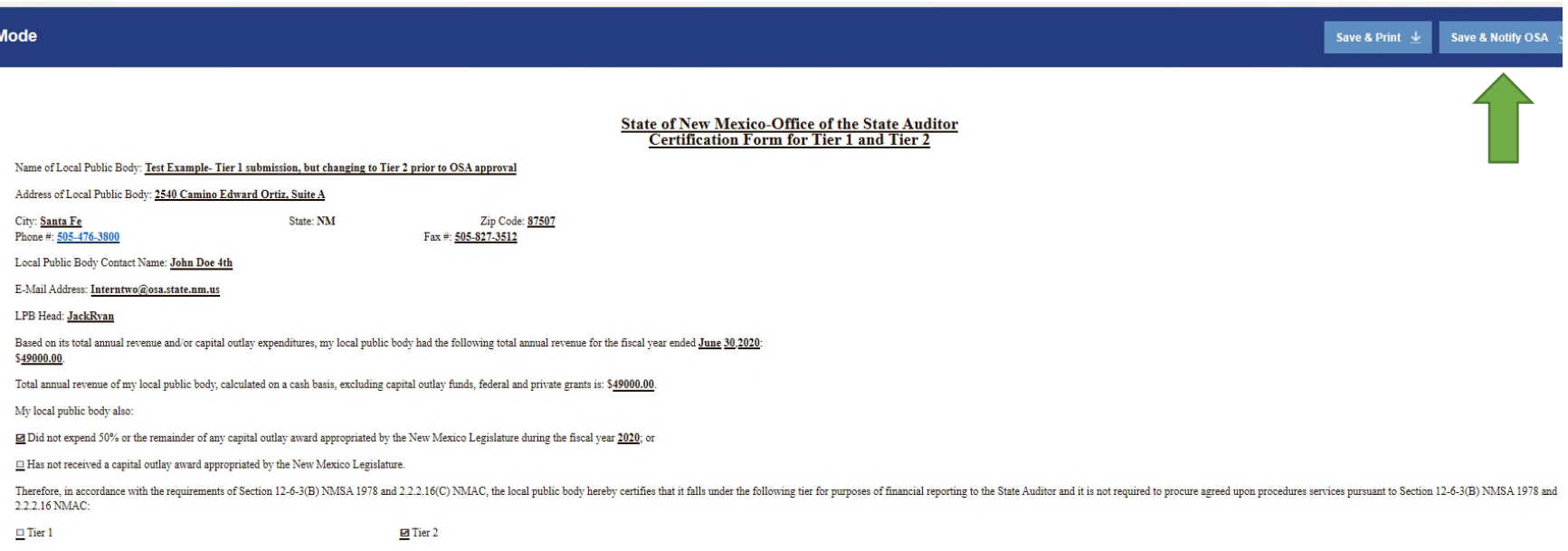

- 10. Click on "Save & Print" box to save for your records and use.
- 11. Submit the draft certification by clicking the "Save & Notify OSA" box. If it was submitted to OSA successfully, a green text at the top of the page will read "! Information saved and email sent successfully."

Notice that the status changed to "Submitted" signifying certification was submitted. You will also receive an email that it was submitted.

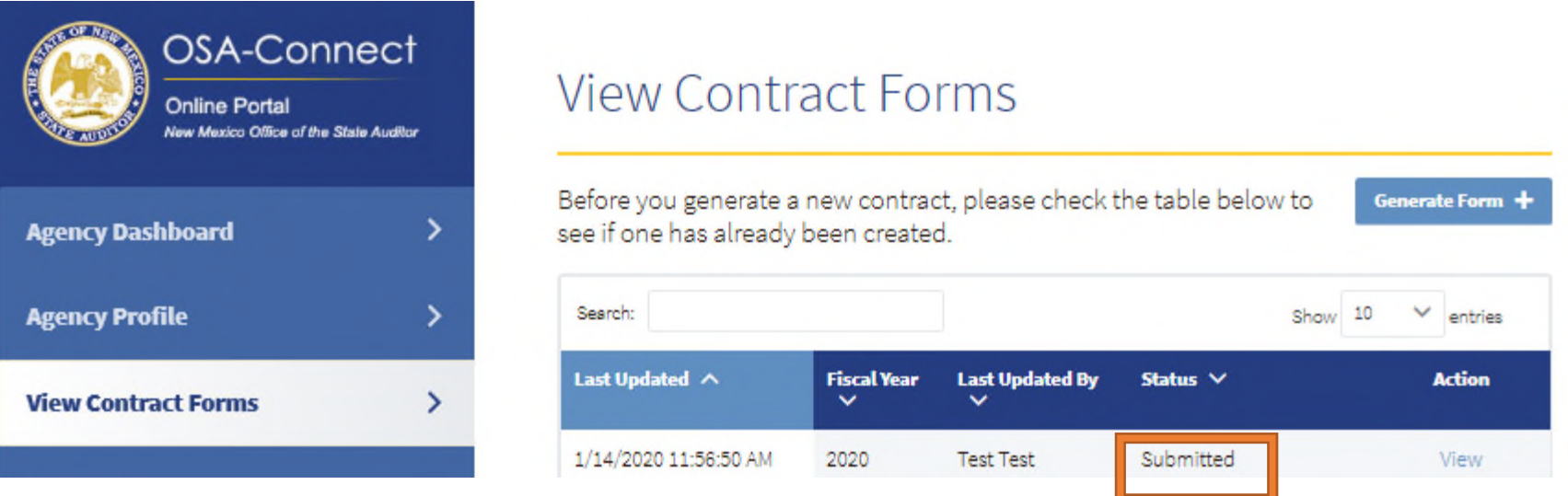

*Please see the Tier Certification instructions, and continue with the standard OSA-Connect Tier Certification approval process after receiving preliminary approval.* 

## Appendix B

Changing a Tier Certification from Tier 1 to Tier 2 or From Tier 2 to Tier 1 after given a preliminary approval.

At the beginning of the process the status is "Preliminary Approval" signifying that the certification received an OSA preliminary approval.

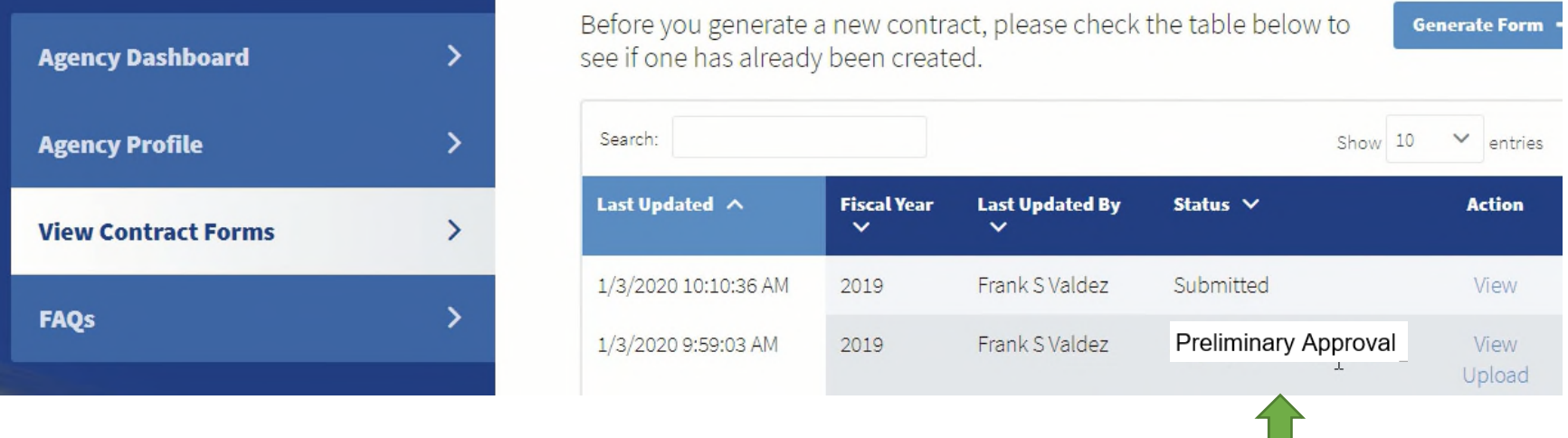

1. First, contact Chantal at OSA to let her know your entity is changing the Tier Certification (from Tier 1 to Tier 2 or from Tier 2 to Tier 1).

2. A new certification must be created for the tier your entity is changing to.

**Once your entity receives a "Preliminary Approval," the original certification cannot be edited or changed to submit a different type of tier certification.** 

*Please see the Tier Certification instructions, and continue with the standard OSA-Connect Tier Certification submission and approval process.* 

## Appendix C

Changing a Tier Certification from Tier 1 to Tier 2 or From Tier 2 to Tier 1 after receiving notification that OSA concurred with the signed certification.

At the beginning of the process the status is "Executed" signifying OSA concurred with the signed certification.

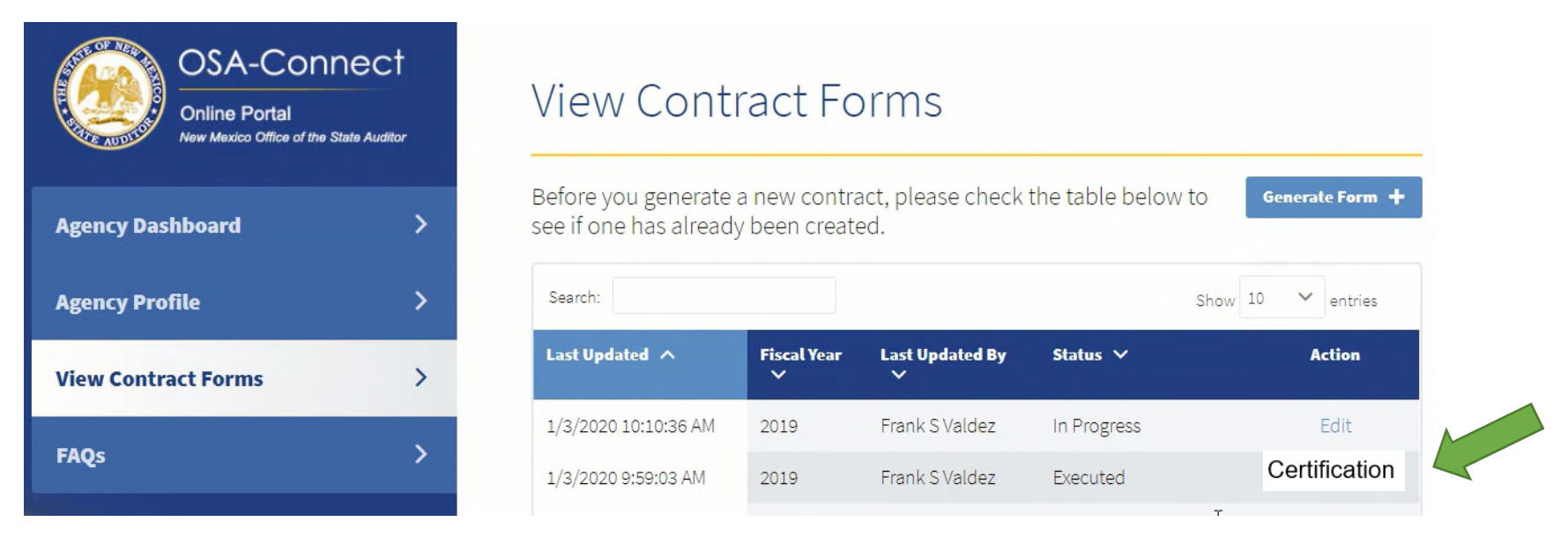

1. First, contact Chantal at OSA to let her know your entity is changing the Tier Certification (from Tier 1 to Tier 2 or from Tier 2 to Tier 1).

2. A new certification must be created for the tier your entity is changing to.

**Once your entity receives a "Preliminary Approval," the original certification cannot be edited or changed to submit a different type of tier certification.** 

*Please see the Tier Certification instructions, and continue with the standard OSA-Connect Tier Certification submission and approval process.* 

## Appendix D

Changing from Tier 1 to Tier 2 to an AUP contract (Tiers 3 through 6).

1. First, contact Chantal at OSA to let her know your entity is changing (from Tier 1 to Tier 2 to an AUP contract (Tiers 3 through 6).

OSA will delete the certification in OSA-Connect.

2. A new Agreed Upon Procedure contract must be created for the tier (Tier 3 through 6) your entity is changing to.

*3. Please see our separate OSA-Connect Instructions for the submission and approval process for an Agreed Upon Procedure contract.*

### Appendix E

Changing from an AUP contract (Tiers 3 through 6) to a Tier 1 or Tier 2.

1. First, contact Chantal at OSA to let her know your entity is changing (from an AUP contract (Tiers 3 through 6) to a Tier 1 to Tier 2. OSA will delete the Agreed Upon Procedure contract in OSA-Connect. 2. A certification must be created for the tier your entity is changing to.

*Please see the Tier Certification instructions, and continue with the standard OSA-Connect Tier Certification submission and approval process.*